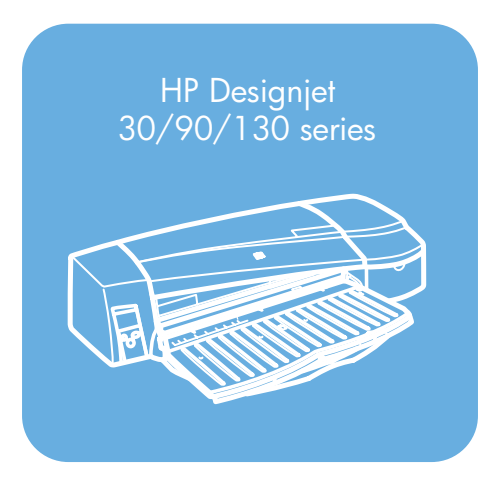

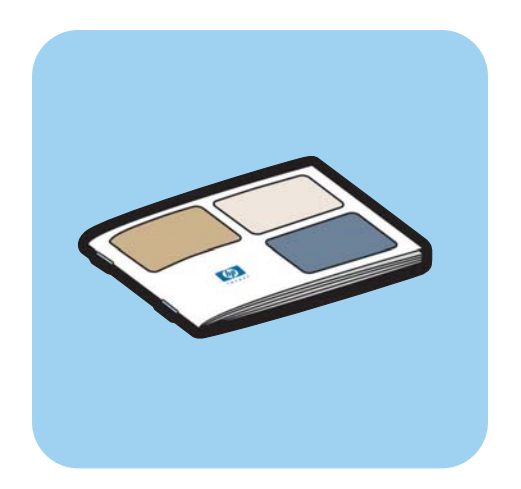

**Guía de referencia rápida**

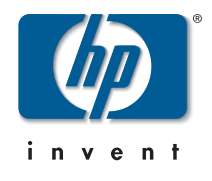

# **¿Cómo...?**

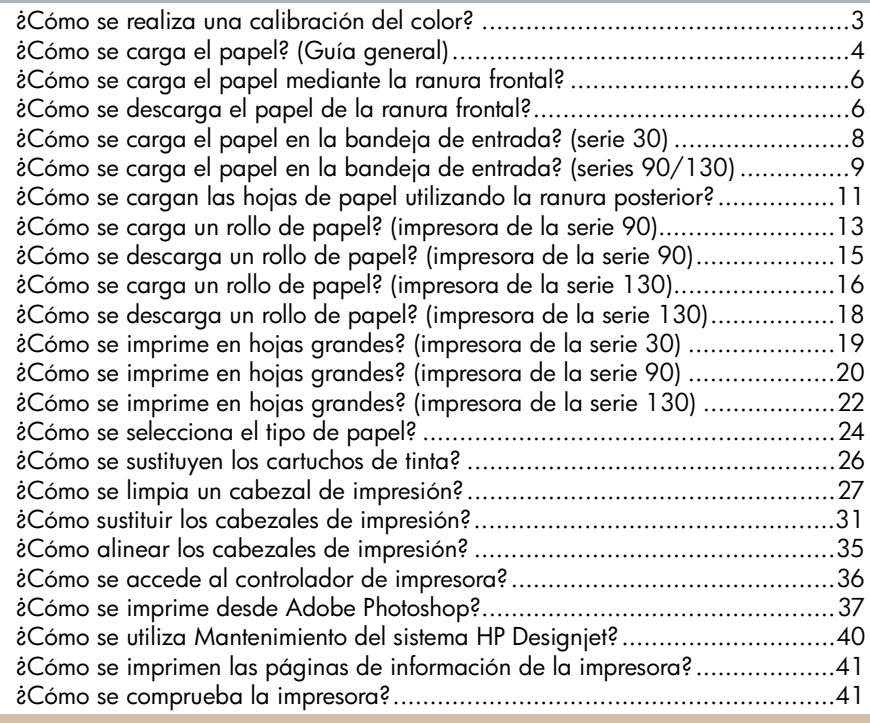

# **El problema es...**

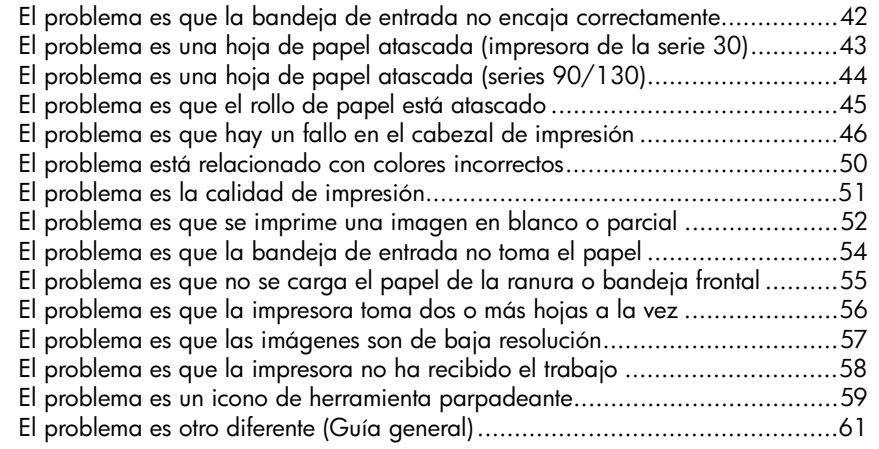

**Español**

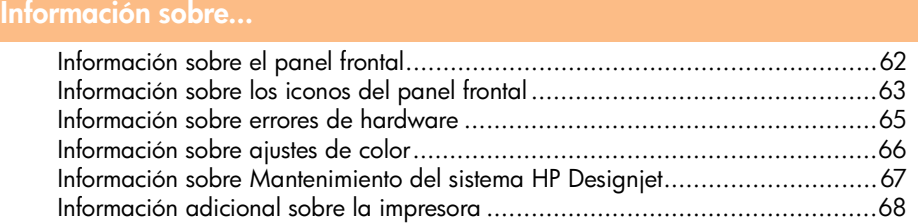

### **Información legal**

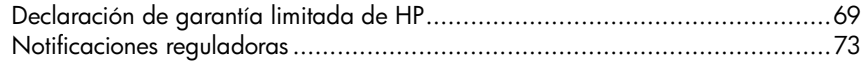

**Nota importante:** Para asegurar la uniformidad de los colores, debe realizar una calibración del color en determinados momentos. Consulte "Información sobre ajustes de color" en la página 66.

## **Más información**

Para obtener más información sobre la impresora (incluyendo los controladores de Mac e información sobre funciones de red) y solución de problemas, consulte el CD de *documentación y controlador para HP Designjet*. Para obtener más información acerca del controlador de Windows, utilice la ayuda en línea correspondiente.

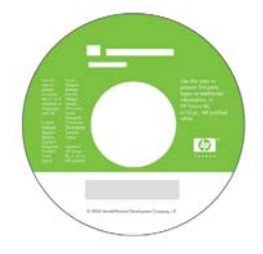

**La información contenida en esta guía puede modificarse sin previo aviso. Las únicas garantías de los productos y servicios HP son las indicadas en las declaraciones expresas de garantía que acompañan a tales productos y servicios. Nada de lo aquí expresado debe interpretarse como constitutivo de garantía adicional. HP no se hace responsable de los errores de editorial o técnicos u omisiones que contenga esta guía.**

# **¿Cómo se realiza una calibración del color?**

Si desea mantener la uniformidad de los colores, es necesario que lleve a cabo una calibración del color en determinados momentos (por ejemplo, al cambiar los cabezales de impresión). Para obtener más información acerca de cuándo debe realizarse la calibración del color, consulte "Información sobre ajustes de color" en la página 66.

La calibración se aplica a una combinación específica de cabezales, tipos de papel y calidad de impresión. Después de realizar la calibración, sus datos se almacenan en la impresora y se utilizan la siguiente vez que se imprime con el mismo tipo de papel cargado.

No olvide que la calibración del color se limita al papel fabricado por HP de determinados tipos: Consulte el CD de *documentación y controlador para HP Designjet* para obtener más detalles.

Para obtener más información acerca de la calibración del color, consulte "Información sobre ajustes de color" en la página 66.

- 1. Asegúrese de que tiene a mano una hoja de papel A4 o Carta en blanco, o el rollo de papel correspondiente.
- 2. Haga doble clic en el icono *Calibración de color de HP Designjet* del escritorio.
- 3. Elija las opciones apropiadas que aparecen en pantalla.

Se obtiene la impresión de la calibración del color. Una vez finalizada la calibración, no necesita conservar la copia impresa.

**¿Cómo se carga el papel? (Guía general)**

Hay cuatro formas de cargar hojas de papel en la impresora si tiene instalado el alimentador de papel en rollos automático. En caso de tener instalado el alimentador manual o de que no haya ningún alimentador instalado, hay tres formas de cargar el papel:

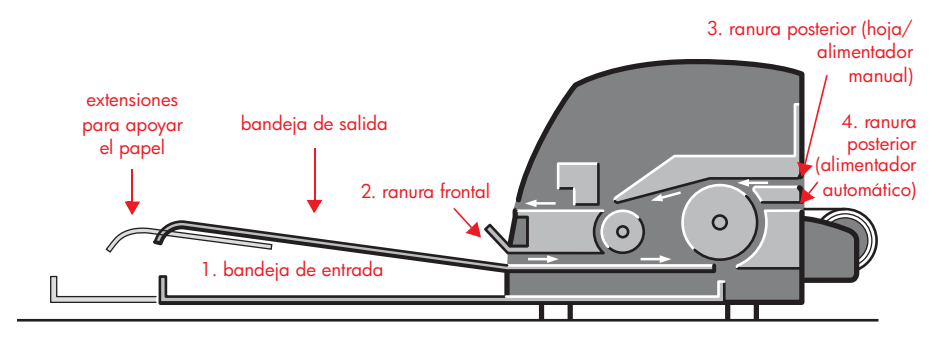

- 1. **Bandeja de entrada** situada en la parte frontal de la impresora para hojas normales de papel de entre:
	- 76  $\times$  142 mm (3  $\times$  5,6 pulgadas) y 457  $\times$  610 mm (18  $\times$  24 pulgadas) (C+ o A2+). (impresora series 90 y 130)
	- 95  $\times$  146 mm (3,74  $\times$  5,75 pulgadas) y 330  $\times$  483 mm (13 × 19 pulgadas). (impresora de la serie 30)

Asimismo, puede cargar sobres en la bandeja de entrada.

- 2. **Ranura frontal** para papel de entre:
	- 95  $\times$  146 mm (3,74  $\times$  5,75 pulgadas) y 330  $\times$  483 mm (13 × 19 pulgadas). (impresora de la serie 30)
	- 152  $\times$  229 mm (6  $\times$  9 pulgadas) y 458  $\times$  1625 mm (18,03  $\times$  63,9 pulgadas) (sobredimensionamiento A2). (impresora de la serie 90)
	- 110 × 205 mm (4,3 × 8,1 pulgadas) y **625 × 1625 mm (24,6 × 63,9 pulgadas) (D+ o A1+).** (impresora 130)
- 3. **Ranura posterior** (superior) para hojas sueltas de papel grueso u otros materiales de impresión entre:
	- 95  $\times$  146 mm (3,74  $\times$  5,75 pulgadas) y 330  $\times$  483 mm (13 × 19 pulgadas). (impresora de la serie 30)
	- 76  $\times$  205 mm (4  $\times$  8,1 pulgadas) y 458  $\times$  1625 mm (18,03 × 63,9 pulgadas) (A2+). (impresora de la serie 90)

**Español**

# **¿Cómo se carga el papel? (Guía general) (continuación)**

• 110  $\times$  205 mm (4,3  $\times$  8,1 pulgadas) y 625  $\times$  1625 mm **(24,6 × 63,9 pulgadas) (D+ o A1+).** (impresora 130)

La **ranura posterior** (superior) también se utiliza para la entrada del rollo si el alimentador manual de papel en rollos está instalado en la impresora.

4. La **ranura posterior** (inferior) se utiliza para la entrada del rollo si el alimentador automático de papel en rollos está instalado en la impresora (sólo en HP Designjet 130).

Las **extensiones** pueden utilizarse para apoyar hojas grandes que van a la ranura de entrada frontal, y también sirven como soporte para el papel en la bandeja de salida.

**Importante:**Si desea imprimir una hoja y hay un rollo de papel cargado en la impresora, el rollo debe descargarse para permitir que se imprima la hoja. Si utiliza una impresora de la serie 90, consulte "¿Cómo se descarga un rollo de papel? (impresora de la serie 90)" en la página 15. Si utiliza una impresora de la serie 130, consulte "¿Cómo se descarga un rollo de papel? (impresora de la serie 130)" en la página 18.

# **¿Cómo se carga el papel mediante la ranura frontal?**

Tenga en cuenta que la ilustración siguiente muestra la impresora HP Designjet serie 130.

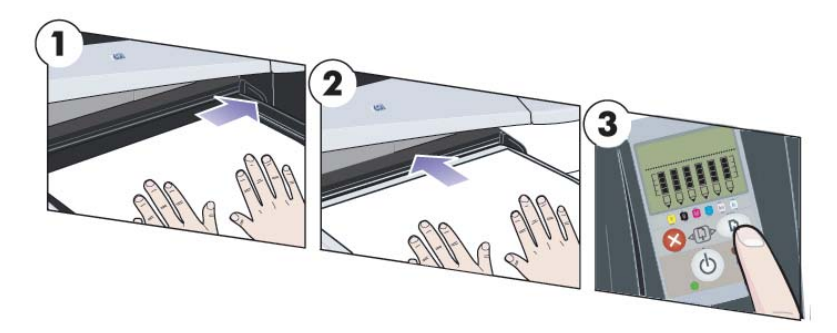

- 1. Sitúe el papel en la bandeja de salida, alinee el papel a la derecha de la bandeja de salida, con la cara de impresión hacia abajo. NO apile el papel.
- 2. Inserte con firmeza el papel dentro de la impresora, al tiempo que lo mantiene alineado a la derecha. Asegúrese de aplanar bien el papel con las manos, de dejarlo cerca de la ranura y de que permanezca plano en todo momento. Si la impresora no "toma" el papel, vuelva a intentarlo asegurándose de que el borde anterior del papel está plano.
- 3. Si utiliza la impresora serie 90/130, pulse la tecla Aceptar (tecla superior derecha) del panel frontal.

La impresora comprobará la alineación del papel y, si no está bien alineado, lo expulsará. En estos casos deberá cargar de nuevo el papel.

# **¿Cómo se descarga el papel de la ranura frontal?**

Si desea cambiar o extraer el papel cargado antes de la impresión, por ejemplo para cambiar el tipo de papel o para usar una ranura de entrada diferente:

- Si utiliza la impresora serie 30, tire suavemente del papel para sacarlo de la impresora.
- Si utiliza la impresora serie 90/130, pulse las teclas Cancelar y Aceptar **a la vez** para expulsar el papel.

**Español**

**¿Cómo se carga el papel mediante la ranura frontal?** 

Tenga en cuenta que la ilustración siguiente muestra la impresora HP Designjet serie 130.

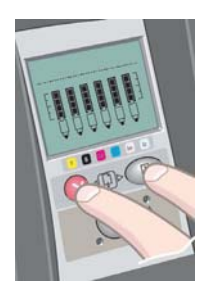

# **¿Cómo se carga el papel en la bandeja de entrada? (serie 30)**

- 1. Extraiga la bandeja.
- 2. Ajuste el tamaño de la bandeja si fuera necesario. Extienda la bandeja si el papel utilizado es de mayor tamaño que legal o A4. Para los tamaños de papel legal, A4 y menores, utilice la bandeja con las dimensiones normales. Para ajustar el

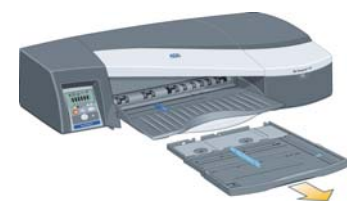

tamaño de la bandeja, deslice hacia la izquierda la pestaña de cierre de la extensión de la bandeja hasta que se oiga un clic. De este modo se desbloquea la extensión de la bandeja. Para alargar la bandeja, extraiga completamente la extensión. Para acortar la bandeja, introduzca completamente la extensión. Se oirá un clic cuando la pestaña de cierre de la extensión de la bandeja vuelva a su posición normal y quede bloqueado el tamaño de la bandeja.

- 3. Coloque el papel a la derecha de la bandeja y en el sentido de entrada en la impresora.
- 4. Desplace hacia dentro la lengüeta pequeña que hay a la derecha de la bandeja hasta que ajuste perfectamente contra el papel.

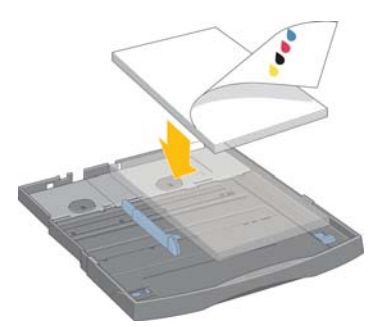

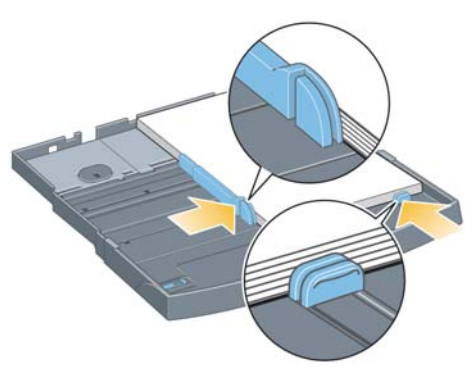

- 5. Desplace hacia la derecha la lengüeta grande que se encuentra a la izquierda de la bandeja para que el papel quede perfectamente fijado.
- 6. Inserte la bandeja hasta que quede encajada en la impresora. Tenga en cuenta que la bandeja de papel sobresaldrá de la impresora cuando esté extendida y deberá tener un soporte.

**Español**

**¿Cómo se carga el papel en la bandeja de entrada? (series 90/130)**

1. Extraiga la bandeja de la impresora.

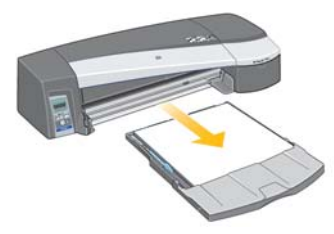

2. Extraiga de la bandeja la cubierta de protección contra el polvo. Ajuste el tamaño de la bandeja si fuera necesario. Extienda la bandeja si el papel utilizado es de mayor tamaño que legal o A4. Para los tamaños de papel legal, A4 y menores, utilice la bandeja con las dimensiones normales. Para ajustar el tamaño de la bandeja, deslice hacia la izquierda la pestaña de cierre de la extensión de la bandeja hasta que se oiga un clic. De este modo se desbloquea la extensión de la bandeja. Para alargar la bandeja, extraiga completamente la extensión. Para acortar la bandeja, introduzca completamente la extensión. La lengüeta de bloqueo de la extensión de la bandeja vuelve a encajar en su posición original, bloqueando así el tamaño de dicha bandeja.

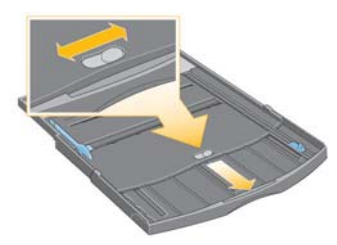

3. Coloque el papel a la derecha de la bandeja y en el sentido de entrada en la impresora.

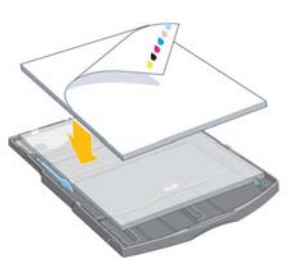

No debe intentar cargar más de 70 hojas de papel normal, 50 hojas de papel recubierto o 20 hojas de papel brillante en la bandeja (para obtener más información, consulte el CD de *documentación y controlador para HP Designjet*).

**¿Cómo se carga el papel en la bandeja de entrada?... (continuación)**

4. Desplace hacia dentro la lengüeta pequeña que hay a la derecha de la bandeja hasta que ajuste perfectamente contra el papel. Desplace hacia la derecha la lengüeta grande que se encuentra a la izquierda de la bandeja para que el papel quede también perfectamente fijado.

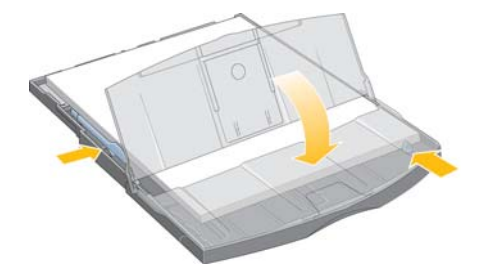

- 5. Vuelva a colocar la cubierta de protección contra el polvo.
- 6. Levante la bandeja de salida e inserte la bandeja de entrada en la impresora en línea recta, por ambos lados y tanto como sea posible. La esquina interior izquierda debe estar alineada con la guía de plástico de la bandeja de papel y la esquina interior derecha con la pegatina de la bandeja de entrada.

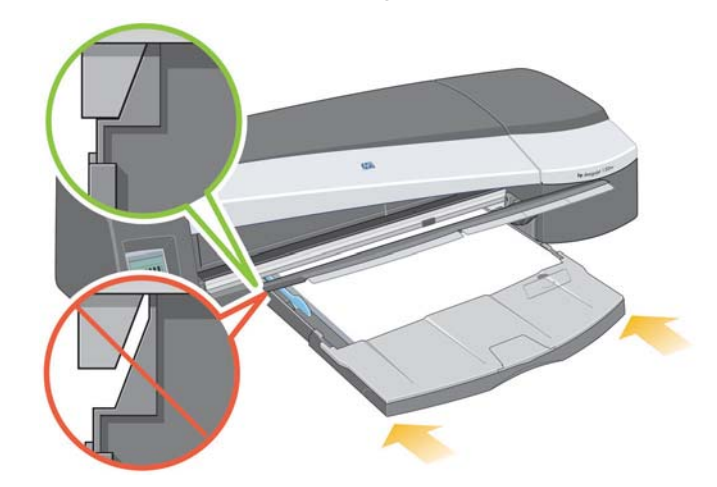

7. Baje la bandeja de salida, empujándola ligeramente hacia la izquierda. Tenga en cuenta que la bandeja de papel sobresaldrá de la impresora cuando esté extendida y deberá tener un soporte. Compruebe que la bandeja está bien encajada.

## **¿Cómo se cargan las hojas de papel utilizando la ranura posterior?**

Para imprimir en una hoja de papel a través de la ranura posterior, debe enviar el trabajo a la impresora antes de cargar el papel.

- 1. Ajuste el origen del papel en Alimentación manual posterior. Si deja el origen del papel ajustado en Selección automática (Windows) o Automático (Mac OS), la impresora empezará a imprimir en cualquier papel que ya esté cargado. Si especifica Alimentación manual posterior, no tendrá que retirar el papel de la bandeja antes de utilizar la ranura posterior.
- 2. Envíe el trabajo de impresión y espere a que el icono de estado del papel del panel frontal parpadee antes de cargar la hoja en la ranura posterior. El icono de estado del papel aparece a la derecha.

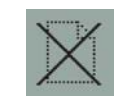

• Si el alimentador de papel en rollos automático está instalado en la impresora (sólo 130) y hay un rollo de papel en la ranura posterior, el rollo se descarga automáticamente cuando se envía el trabajo de impresión. El icono de estado del papel parpadea para indicar que no hay papel en la ranura posterior. Ya puede cargar la hoja.

Si aparecen otros iconos, como el icono de rollo con el icono de atasco de papel o el icono de rollo con el de mala alineación del papel, es posible que tenga que descargar el rollo manualmente antes de poder cargar una hoja.

- Si el alimentador de papel en rollos manual está instalado en la impresora (serie 90) y hay un rollo de papel en la ranura posterior, deberá descargar el rollo manualmente para poder imprimir en la hoja de papel. Consulte "¿Cómo se descarga un rollo de papel? (impresora de la serie 90)" en la página 15.
- 3. Cuando esté preparado para cargar la hoja, coloque el papel en la bandeja de alimentación posterior, a la izquierda visto desde la parte posterior, *con la cara en la que desea imprimir orientada hacia arriba*.

**¿Cómo se cargan las hojas de papel utilizando... (continuación)**

Si la impresora tiene dos ranuras, debe introducir la hoja por la ranura superior ya que la inferior es sólo para papel en rollos..

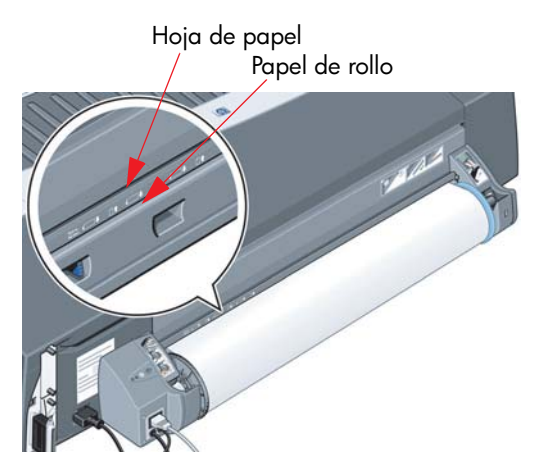

- 4. Alinee el borde izquierdo del papel con la marca izquierda de la bandeja de alimentación posterior. Si no observa ninguna marca, alinee el papel con el tope situado junto al extremo izquierdo del eje del alimentador de papel en rollos. Asegúrese de que el borde anterior de la hoja queda paralelo a la ranura y que está correctamente alineado.
- 5. Inserte el papel en la impresora. Para obtener los mejores resultados, empuje el papel rápidamente en lugar de lentamente.
- **Español**

# **¿Cómo se carga un rollo de papel? (impresora de la serie 90)**

El papel en rollo sólo puede utilizarse si se dispone del accesorio de alimentador de papel en rollos.

Tenga en cuenta que la impresora sólo puede utilizar un origen de papel a la vez. Así pues, si hay cargado un rollo de papel y **el software solicita imprimir en una hoja de papel**, deberá descargar el rollo manualmente para poder imprimir en la hoja de papel. Si para los siguientes trabajos se necesita un rollo de papel, éste debe cargarse de nuevo para poder imprimir.

Puede cortar un rollo sin descargarlo pulsando la tecla Aceptar; el papel avanza primero aproximadamente 1 cm.

- 1. Configure la aplicación para que utilice el papel del alimentador de papel continuo.
- 2. En la aplicación, seleccione Imprimir.
- 3. Cargue un rollo de papel adecuado en el eje. Asegúrese de que el rollo está en el sentido correcto con la superficie en la que se va a imprimir hacia arriba y que el tope azul del eje está apretado contra el papel.
- 4. Introduzca el eje en las ranuras de retención, con el tope azul a la derecha y el tope negro a la izquierda, vistos desde la parte posterior de la impresora.

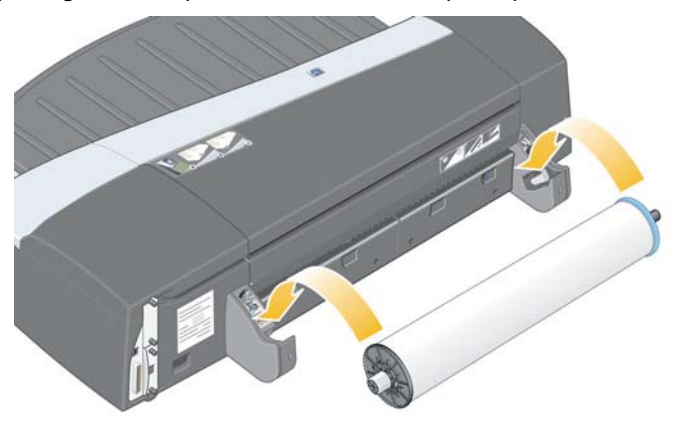

Si el papel es satinado, recomendamos el uso de guantes para evitar manchas en su superficie.

5. Asegúrese de que el borde anterior del rollo está derecho y perpendicular a los bordes laterales.

**¿Cómo se carga un rollo de papel? (serie 90) (continuación)**

6. Rebobine el papel que exceda para que esté firmemente enrollado en el eje.

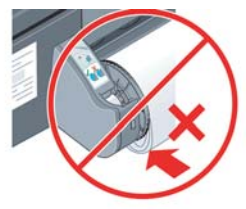

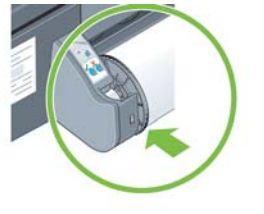

- 7. Inserte el borde anterior del papel en la parte posterior de la impresora hasta que encuentre resistencia, manteniendo los lados ajustados para que el papel quede correctamente alineado.
- 8. Tras emitir una señal, la impresora toma el papel.
- 9. A continuación comprueba la alineación del papel.

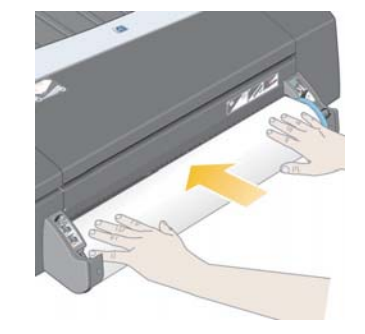

Si el papel está correctamente alineado,

el icono de rollo aparecerá en la pantalla para indicar que la impresora ya está lista para imprimir.

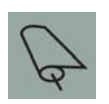

Si el papel no está alineado, la impresora lo expulsará y la pantalla mostrará los iconos del rollo y la alineación incorrecta; en tal caso, deberá cargar de nuevo el papel.

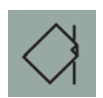

**¿Cómo se descarga un rollo de papel? (impresora de la serie 90)**

**Importante:** no tire del rollo de papel una vez que la impresora lo ha tomado, es decir, si hay resistencia.

1. Pulse las teclas Cancelar y Aceptar **al mismo tiempo** para expulsar el rollo de papel.

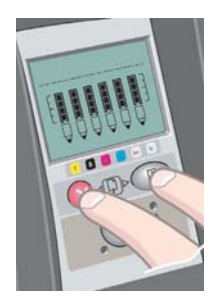

2. Tire del rollo hacia usted y extraiga el papel por completo de la ranura posterior de la impresora. Los iconos mostrados a continuación parpadearán hasta que el papel esté completamente fuera, porque si ha eliminado el papel sólo parcialmente, puede producirse un atasco. Es posible que algunas veces el papel se caiga solo de la ranura posterior.

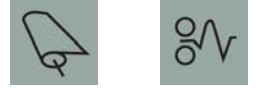

3. No es necesario retirar el eje de la impresora.

# **¿Cómo se carga un rollo de papel? (impresora de la serie 130)**

Esta sección sólo es relevante si la impresora tiene instalado el alimentador de papel continuo (en rollo).

La impresora sólo puede utilizar un origen de papel a la vez, por lo tanto, si hay un rollo de papel cargado **y el software solicita la impresión en una hoja de papel**:

- Si tiene un alimentador de papel en rollos manual instalado en la impresora, deberá descargar el rollo manualmente para poder imprimir en una hoja de papel.
- Si tiene el alimentador de papel en rollos automático instalado en la impresora, la impresora descarga el rollo de forma automática.

En cualquier caso, el rollo vuelve a cargarse automáticamente la próxima vez que se necesite imprimir en el rollo.

Puede cortar un rollo sin descargarlo pulsando la tecla Aceptar (tecla superior derecha del panel frontal); el papel avanza aproximadamente 1 cm o 0,4 pulgadas.

- 1. Configure la aplicación para que utilice el papel del alimentador de papel continuo (aplicable sólo con el alimentador manual).
- 2. En la aplicación, seleccione Imprimir.
- 3. Cargue un rollo de papel adecuado en el eje. Asegúrese de que el rollo está en el sentido correcto con la superficie en la que se va a imprimir hacia arriba y que el tope azul del eje está apretado contra el papel.
- 4. Introduzca el eje en las ranuras de retención, con el tope azul a la derecha y el tope negro a la izquierda, vistos desde la parte posterior de la impresora.

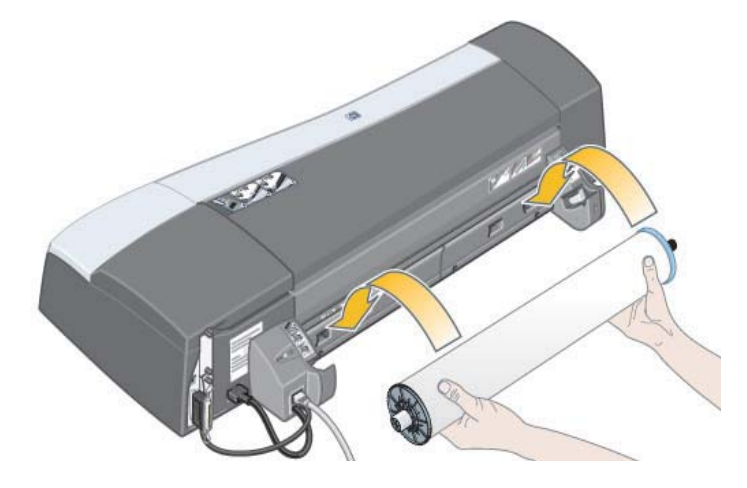

**¿Cómo se carga un rollo de papel? (serie 130) (continuación)**

Si el papel es satinado, recomendamos el uso de guantes para evitar manchas en su superficie.

- 5. Asegúrese de que el borde anterior del rollo está derecho y perpendicular a los bordes laterales, y de que no presenta irregularidades.
- 6. Rebobine el papel que exceda para que esté firmemente enrollado en el eje.

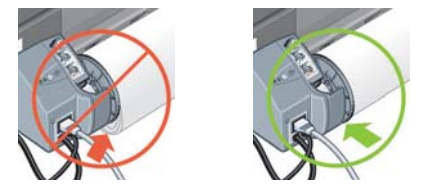

7. Inserte el borde anterior del papel en la ranura *inferior* de la parte posterior de la impresora. Empuje el papel hasta que éste encuentre resistencia. Mantenga los laterales del papel enrollados firmemente de manera que el papel quede correctamente alineado. Tras emitir una señal, la impresora toma el papel.

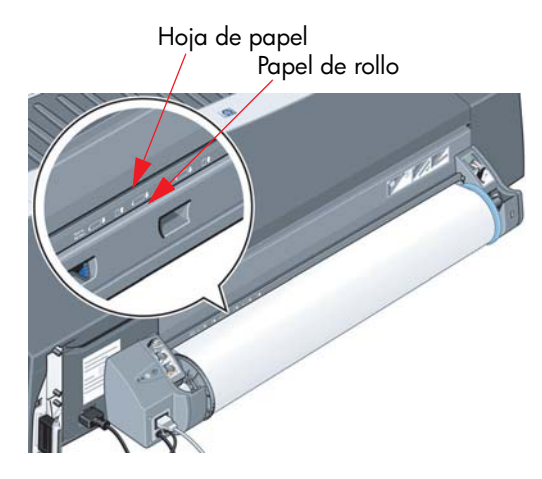

La impresora comprobará la alineación del papel.Si el papel está correctamente alineado, el icono de rollo aparece en la pantalla e indica que la impresora ya está lista.

Si el papel está mal alineado, la impresora lo expulsa y la pantalla muestra los iconos de mala alineación y de rollo. En este caso, debe volver a cargar el papel.

- 
- 8. Repita el paso 6, de modo que el papel quede enrollado contra el eje.

# **¿Cómo se descarga un rollo de papel? (impresora de la serie 130)**

Esta sección sólo es relevante si la impresora tiene instalado el alimentador de papel continuo (en rollo).

**Importante:** No tire del rollo de papel una vez que la impresora lo ha tomado, es decir, si hay resistencia.

Hay dos maneras de descargar un rollo de papel:

Si desea descargar el rollo para introducir una hoja suelta en la impresora, pulse las teclas *Cancelar* y *Aceptar* del panel frontal *simultáneamente* (vea a continuación). Si posteriormente desea imprimir en un rollo, el alimentador de papel continuo automático carga de nuevo el rollo.

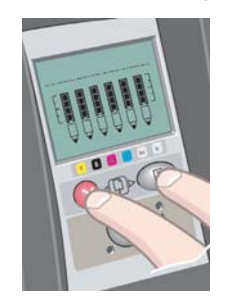

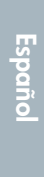

**The Co** 

Si desea descargar el rollo para extraerlo por completo (por ejemplo, si ya no desea utilizar este rollo de papel):

- 1. Pulse el botón Expulsar en el soporte del alimentador de papel continuo izquierdo situado en la parte posterior de la impresora. *Evite pulsar el botón Expulsar varias veces porque puede provocar daños en el material de impresión*.
- 2. Tire del rollo hacia usted y extraiga el papel por completo de la ranura posterior de la impresora. Los iconos mostrados a continuación parpadearán hasta que el papel esté completamente fuera, porque si ha retirado el papel sólo parcialmente, puede producirse un atasco. A veces, es posible que el papel salga por sí solo de la ranura posterior.

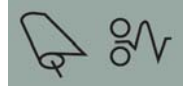

No necesita extraer el eje de su soporte en la impresora.

# **¿Cómo se imprime en hojas grandes? (impresora de la serie 30)**

La bandeja de salida dispone de una extensión que puede sacarse hacia afuera para ampliar su longitud. Cuando imprima en hojas de papel grandes (tamaños A3, A3+, B, B+ y tamaños más grandes) situadas en la bandeja de entrada, tire de la extensión para que sujete el papel cuando salga de la impresora. Debe de tener este aspecto:

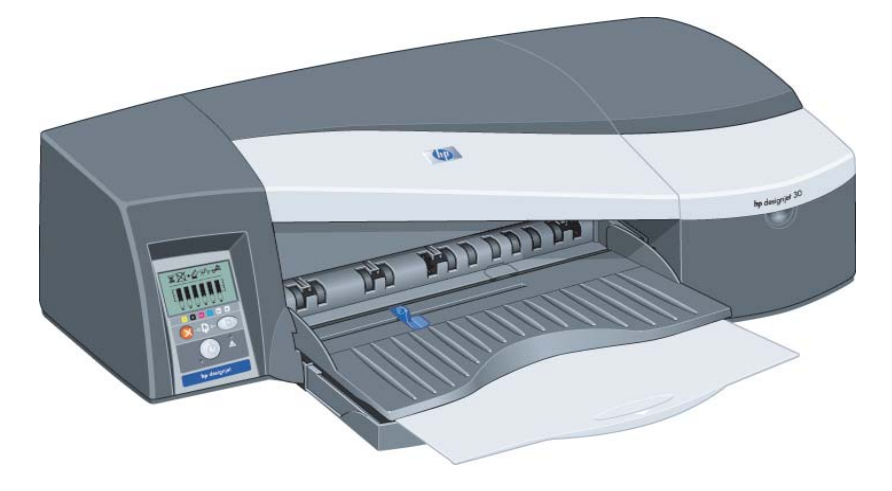

# **¿Cómo se imprime en hojas grandes? (impresora de la serie 90)**

El sistema de salida de la impresora tiene varios componentes ajustables. Cuando se imprime en hojas de gran tamaño, es importante utilizar la configuración de salida de la impresora correcta. El siguiente diagrama muestra las piezas ajustables del sistema de salida de la impresora:

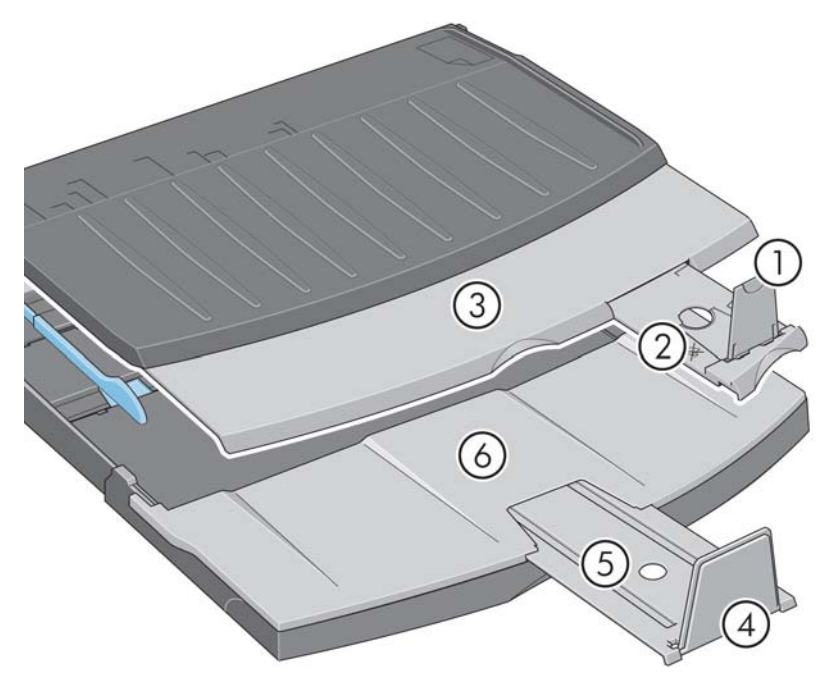

**Español**

En la tabla de la siguiente página se especifica la configuración del sistema de salida necesaria para diferentes tamaños de papel.

Tenga presente lo siguiente:

- Si utiliza la bandeja principal o el alimentador de papel en rollos como fuente, realice los ajustes necesarios al sistema de salida para activar la salida apilada.
- Si la bandeja de salida ya tiene copias impresas apiladas y desea imprimir desde el alimentador de papel continuo, vacíe la bandeja de salida y ajústela como considere necesario antes de proceder con la impresión.

...continúa en la página siguiente...

**¿Cómo se imprime en hojas grandes? (serie 90) (continuación)**

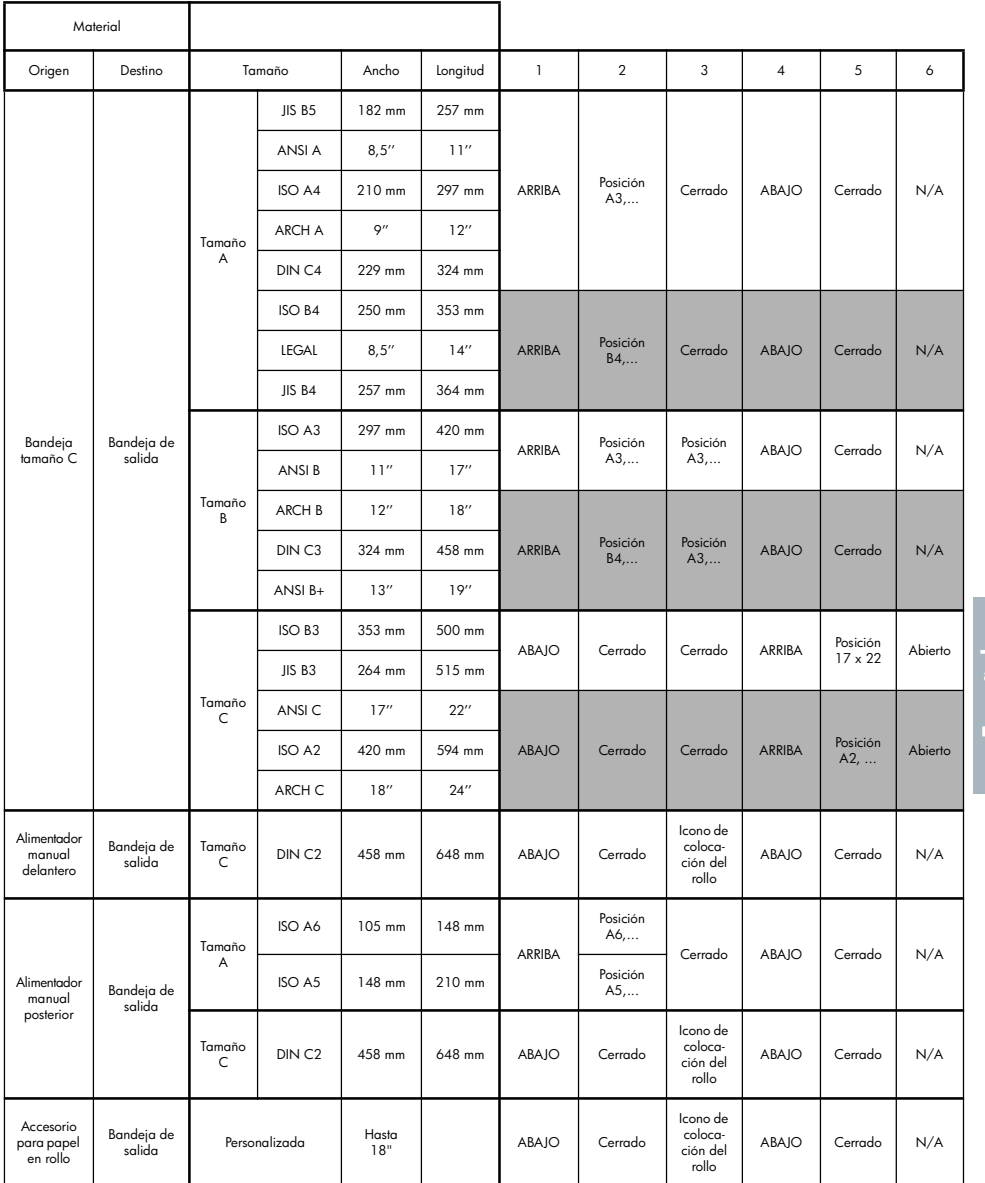

**Español**

# **¿Cómo se imprime en hojas grandes? (impresora de la serie 130)**

El sistema de salida de la impresora tiene varios componentes ajustables. Cuando se imprime en hojas de gran tamaño, es importante utilizar la configuración de salida de la impresora correcta. El siguiente diagrama muestra las piezas ajustables del sistema de salida de la impresora:

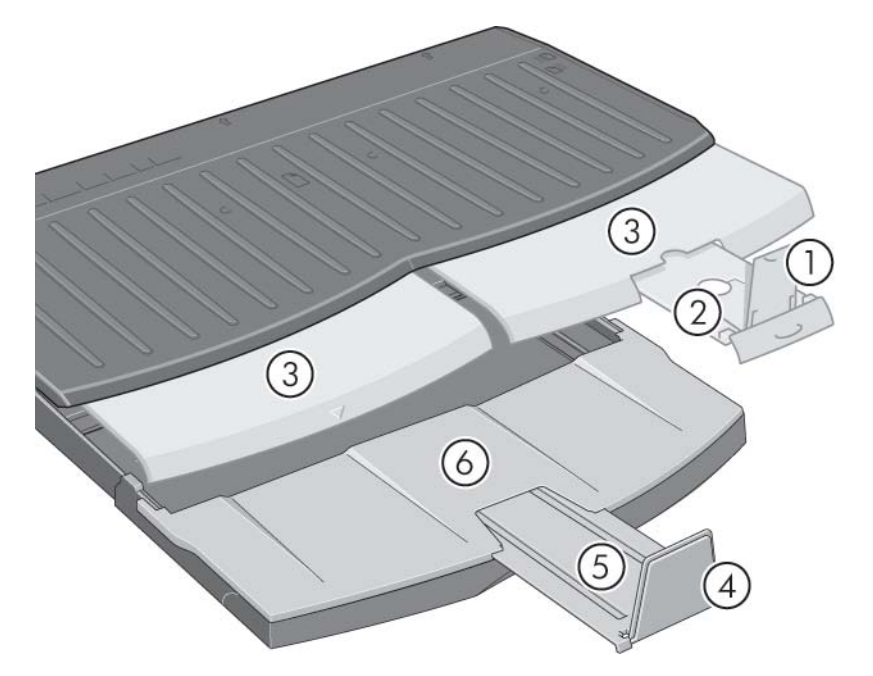

En la tabla de la siguiente página se especifica la configuración del sistema de salida necesaria para diferentes tamaños de papel.

Tenga presente lo siguiente:

- Si utiliza la bandeja principal o el alimentador de papel en rollos como fuente, realice los ajustes necesarios al sistema de salida para activar la salida apilada.
- Si la bandeja de salida ya tiene copias impresas apiladas y desea imprimir desde el alimentador de papel continuo, vacíe la bandeja de salida y ajústela como considere necesario antes de proceder con la impresión.

...continúa en la página siguiente...

**¿Cómo se imprime en hojas grandes? (serie 130) (continuación)**

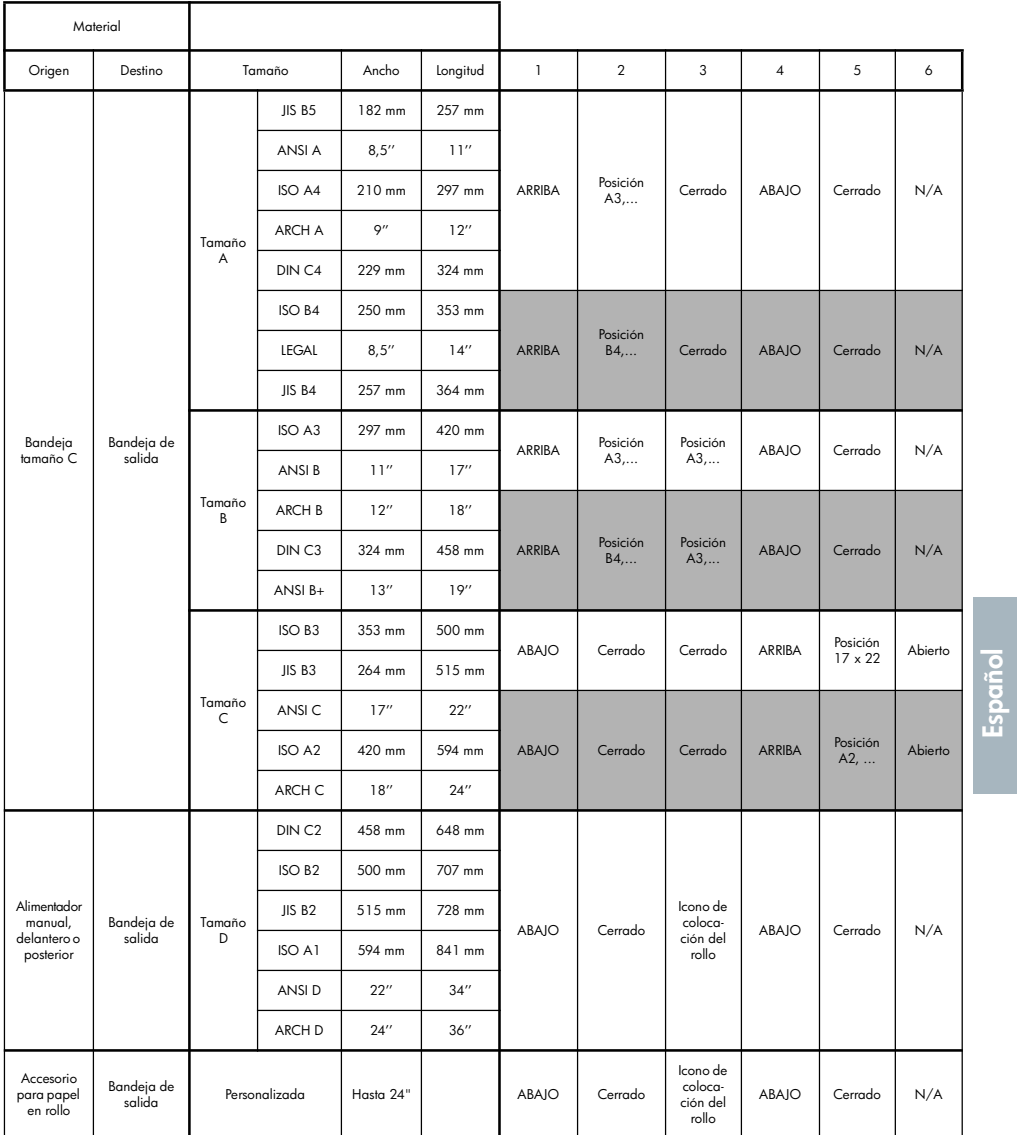

# **¿Cómo se selecciona el tipo de papel?**

Es posible que necesite seleccionar el tipo de papel adecuado hasta en tres lugares diferentes:

- El controlador de la impresora (al imprimir)
- La utilidad Mantenimiento del sistema (al realizar una calibración del color)
- Su programa de aplicación (al utilizar administración del color de perfiles ICC)

En la siguiente tabla se muestran los nombres que debería seleccionar en cada contexto.

Estos nombres son adecuados para la versión 2.7 del software de la impresora para Mac OS y la versión 6.03.00 del software de la impresora para Windows.

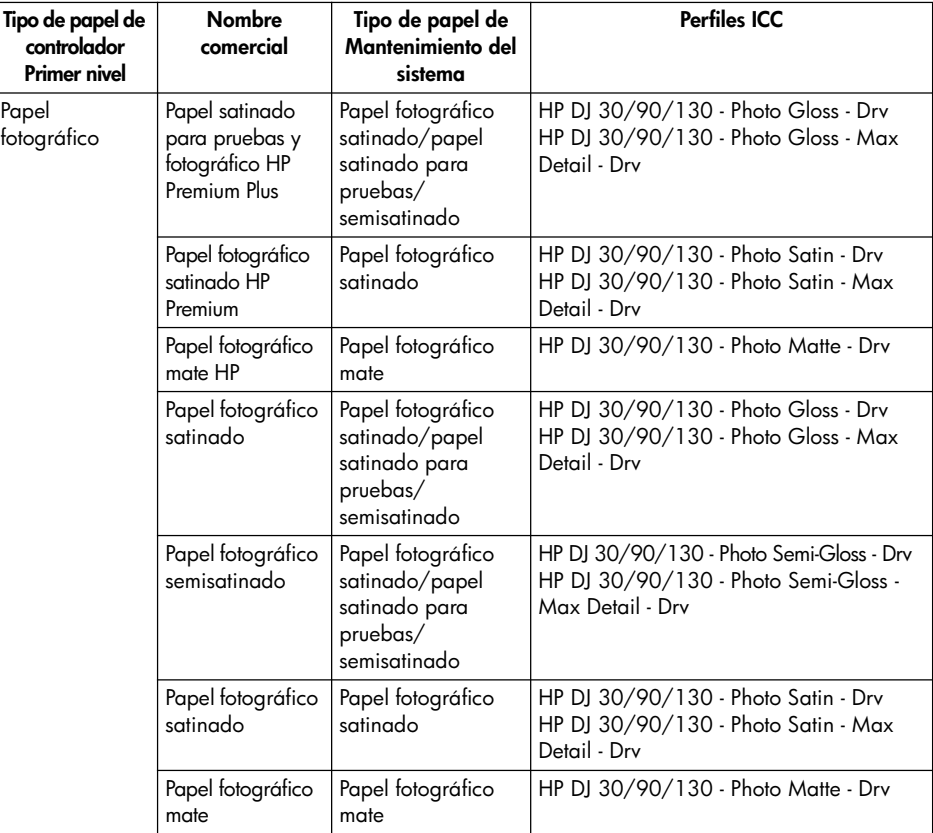

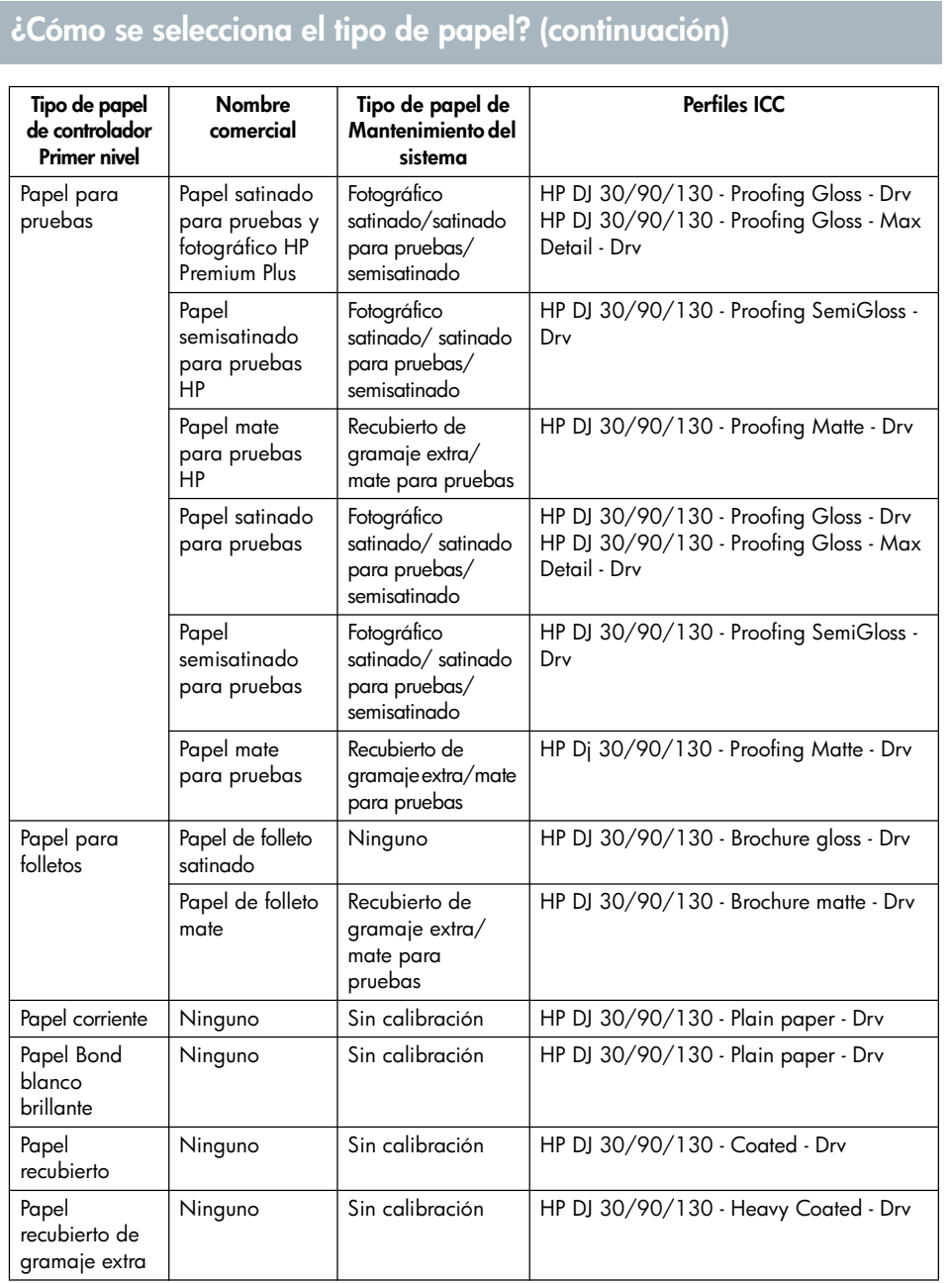

**Español**

# **Impresora hp designjet serie 30/90/130 – Guía de referencia rápida**

25

# **¿Cómo se sustituyen los cartuchos de tinta?**

Si uno de los iconos de cartucho de tinta del panel frontal (consulte la página 63) parpadea, significa que es necesario sustituir dicho cartucho de tinta.

- 1. Abra la compuerta abatible situada a la derecha de la impresora.
- 2. Para cada cartucho de tinta que deba sustituirse:
- Sujete el cartucho por los bordes cortos de la parte superior y tire de él verticalmente hasta extraerlo de la impresora.
- Coloque el nuevo cartucho de tinta en la ranura hasta que quede perfectamente encajado.

Repita este proceso para cada cartucho de tinta que se deba cambiar.

- 3. Cierre la compuerta abatible.
- 4. En el panel frontal, compruebe que el icono del cartucho de tinta ya no parpadea. El cartucho de tinta ha sido sustituido correctamente.

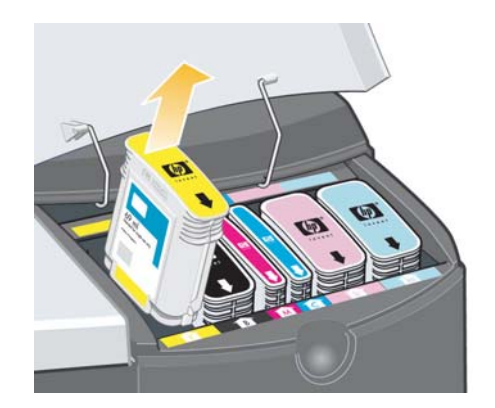

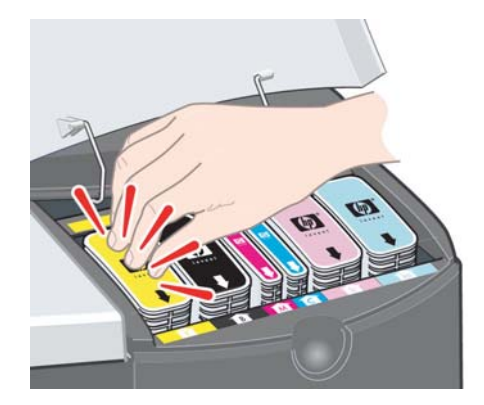

# **¿Cómo se limpia un cabezal de impresión?**

Si falla un cabezal de impresión o es necesario que se revise, el icono correspondiente del panel frontal parpadea.

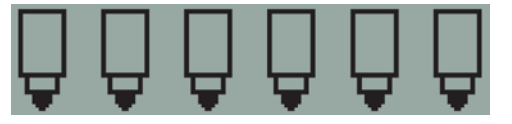

Asegúrese de que el cabezal de impresión está correctamente asentado. Si el problema no es éste, la causa más probable del fallo es que los contactos de los cabezales de impresión estén sucios. Para poder realizar la limpieza necesita los siguientes materiales:

- material limpio, suave, sin pelusa, que no se deshaga ni suelte ningún tipo de fibra cuando está húmedo (como un filtro del café)
- Agua destilada o filtrada
- Toallas de papel

Asegúrese de que la impresora está desenchufada y, a continuación, siga estos pasos:

- 1. Abra la compuerta abatible situada a la derecha de la impresora.
- 2. Levante hacia atrás la segunda parte (posterior) de la compuerta. El carro de impresión se desplazará de izquierda a derecha. *Espere a que se detenga*. Cuando el carro deje de moverse, desenchufe el cable de alimentación de la impresora.

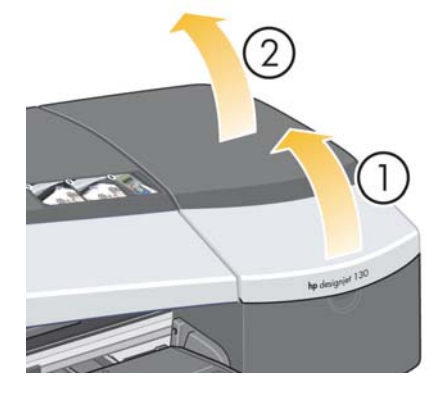

**Español**

**¿Cómo se limpia un cabezal de impresión? (continuación)**

3. Tire de la cubierta del cabezal de impresión hacia arriba y hacia usted hasta que se suelte el gancho de la parte frontal y, a continuación, coloque toda la cubierta hacia atrás para dejar al descubierto los cabezales de impresión.

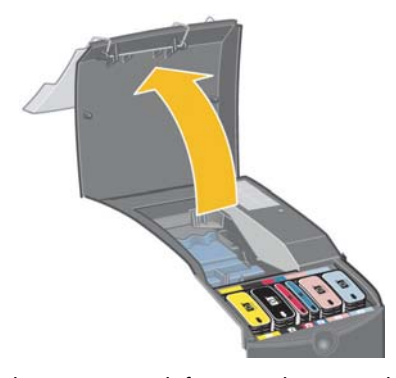

4. Extraiga el cabezal de impresión defectuoso levantando la pequeña palanca de la parte frontal superior y utilizándola para tirar del cabezal de impresión en vertical hacia arriba y luego hacia afuera.

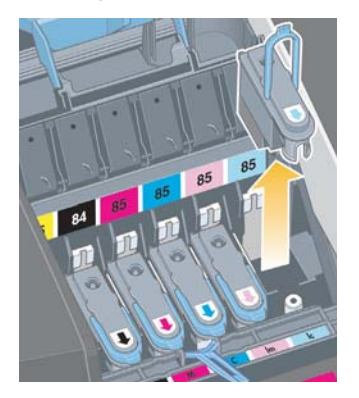

5. Asegúrese de que los contactos de los cabezales de impresión no están cubiertos por una cinta. Si lo están, quite la cinta.

**¿Cómo se limpia un cabezal de impresión? (continuación)**

- 6. Limpie con suavidad los contactos de los cabezales de impresión con un trapo suave y limpio y que no suelte pelusa.
- 7. Si los contactos del cabezal de impresión aún están sucios...

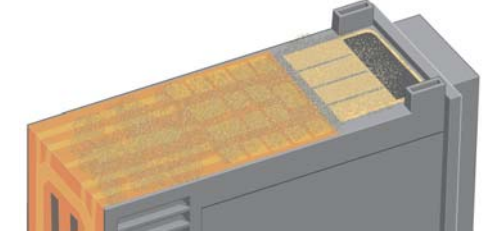

...humedezca el paño ligeramente con agua destilada y siga pasándolo por los contactos hasta que queden limpios.

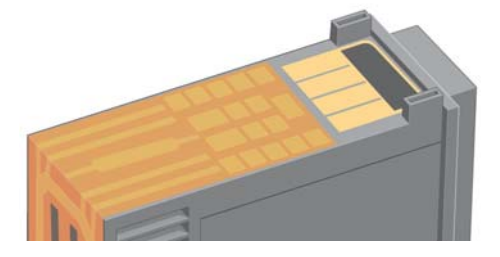

8. Coloque el cabezal de impresión sobre una toalla de papel, con los inyectores hacia arriba, y déjelo secar durante al menos cinco minutos.

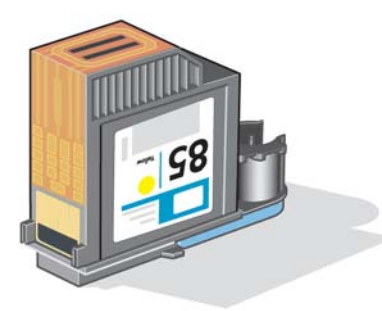

9. Mientras se seca el cabezal de impresión, limpie del mismo modo los contactos del interior del carro.

# **¿Cómo se limpia un cabezal de impresión? (continuación)**

10.Cuando el cabezal de impresión y los contactos del interior se sequen, inserte de nuevo el cabezal bajándolo hasta que encaje en su lugar y vuelva a situar la pequeña palanca en su posición inicial. Empuje con firmeza y por igual sobre las partes frontal y trasera del cabezal de impresión para asegurarse de que ha encajado correctamente.

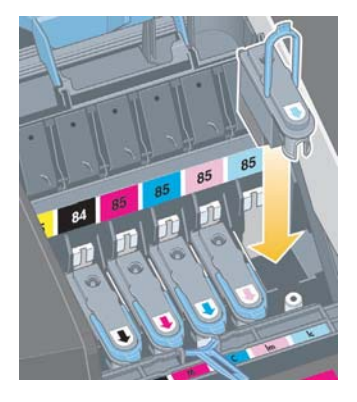

- 11.Tire de la cubierta del cabezal de impresión hacia usted. Asegúrese de que el gancho de la parte frontal encaje en la lengüeta y, a continuación, empuje en sentido contrario para cerrar la cubierta.
- **Español**
- 13.Cierre la parte trasera y, a continuación, la frontal de la compuerta exterior.

12.Enchufe el cable de alimentación de la impresora.

14.Le aconsejamos que realice algunas calibraciones internas del cabezal de impresión, así como una comprobación de alineación, para garantizar una calidad de impresión óptima. Consulte "¿Cómo se realiza una calibración del color?" en la página 3 y "¿Cómo alinear los cabezales de impresión?" en la página 35.

Durante la alineación, debe haber papel en la bandeja (puede usar un papel que no sea caro). Las calibraciones de alineación previas pueden tardar unos minutos, en especial si se han retirado varios cabezales de impresión y han vuelto a insertarse. Compruebe que la impresión de alineación contiene una marca de verificación. La marca deberá ser de color cián.

15.Compruebe que el icono del cabezal de impresión del panel frontal ya no parpadea. El cabezal de impresión se ha insertado correctamente.

# **¿Cómo sustituir los cabezales de impresión?**

Si uno de los iconos del cabezal de impresión del panel frontal (consulte la página 63) parpadea, significa que dicho cabezal ha fallado o necesita una revisión. Compruebe que el cabezal de impresión se encuentra bien ajustado y limpie sus contactos (consulte la página 27). Si el problema persiste, sustituya el cabezal de impresión.

- 1. Abra la compuerta abatible situada a la derecha de la impresora.
- 2. Levante hacia atrás la segunda parte (posterior) de la compuerta. El carro de impresión se desplazará de izquierda a derecha. *Espere a que se detenga.*

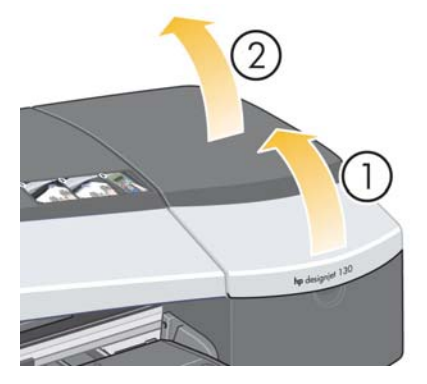

3. Tire de la cubierta del cabezal de impresión hacia arriba y hacia usted hasta que se suelte el gancho de la parte frontal y, a continuación, coloque toda la cubierta hacia atrás para dejar al descubierto los cabezales de impresión.

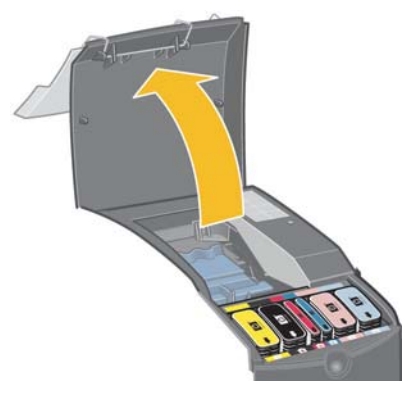

4. Para cada cabezal de impresión que deba sustituirse:

**¿Cómo sustituir los cabezales de impresión? (continuación)**

• Levante la pequeña palanca de la parte frontal y utilícela para tirar verticalmente del cabezal de impresión y sacarlo de la impresora.

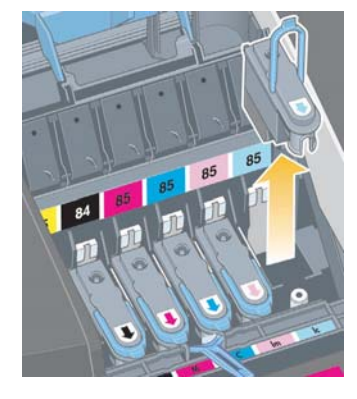

• Quite la cinta protectora que cubre los contactos eléctricos y las boquillas de tinta del cabezal de impresión de recambio.

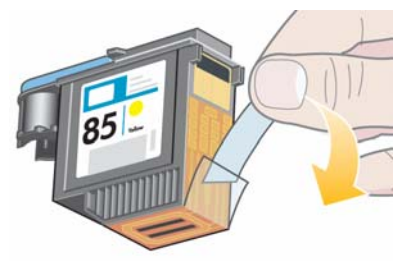

**Español**

• Sitúe el nuevo cabezal de impresión en su lugar y vuelva a poner la pequeña palanca en su posición original.

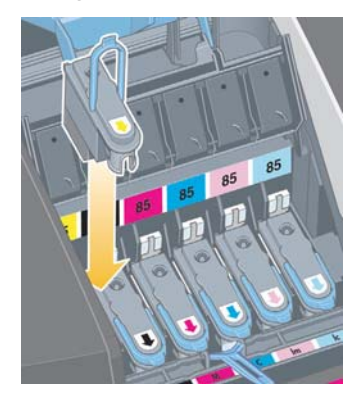

**¿Cómo sustituir los cabezales de impresión? (continuación)**

• Empuje cuidadosamente el cabezal de impresión hasta que quede fijado.

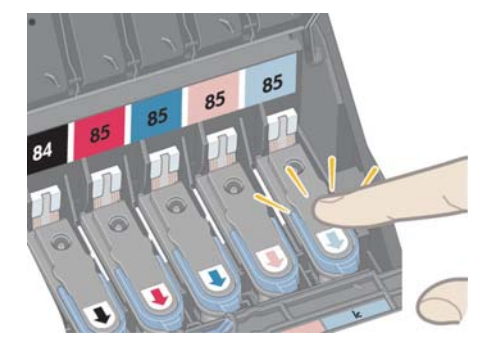

Repita este proceso para cada cabezal de impresión que deba cambiarse.

5. Cuando ya haya sustituido los cabezales que lo necesiten, tire de la cubierta del cabezal de impresión hacia usted. Asegúrese de que el gancho de la parte frontal encaje en la lengüeta y, a continuación, empuje en sentido contrario para cerrar la cubierta.

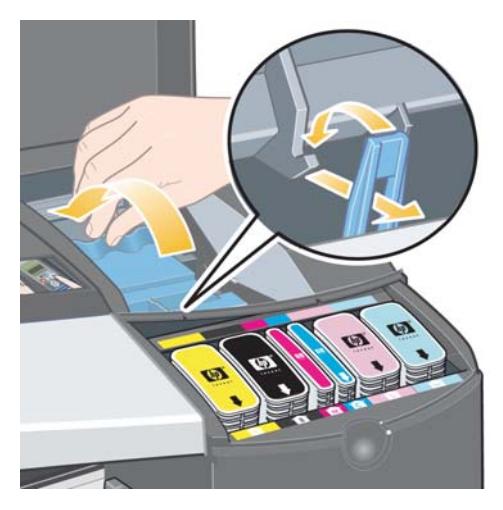

6. Por último, cierre las partes trasera y frontal de la compuerta exterior. No olvide que después de cerrar la compuerta, la impresora realizará automáticamente algunas calibraciones internas en el cabezal de impresión y, a continuación, la alineación. Durante la alineación, debe haber papel en la bandeja (puede usar un papel que no sea caro). Las calibraciones de alineaciones previas pueden tardar unos minutos, especialmente si se sustituyen varios cabezales de impresión.

**¿Cómo sustituir los cabezales de impresión? (continuación)**

7. Compruebe que el icono del cabezal de impresión del panel frontal ya no parpadea. El cabezal de impresión se ha sustituido de forma adecuada.

Realice una calibración del color, tal como se describe en "¿Cómo se realiza una calibración del color?" en la página 3.

Para obtener instrucciones detalladas sobre la forma de sustituir un cabezal de impresión, consulte *¿Cómo sustituir los cabezales de impresión?* en el CD de *documentación y controlador para HP Designjet*.

# **¿Cómo alinear los cabezales de impresión?**

Si los cabezales de impresión no están correctamente alineados, las impresiones serán de baja calidad.

Para alinear los cabezales de impresión, tiene que emplear la utilidad Mantenimiento del sistema HP Designjet. Esta utilidad suele instalarse al instalar el software (controlador de impresora) de la impresora a partir del CD de *documentación y controlador para HP Designjet*.

Para realizar algunas funciones, la utilidad Mantenimiento del sistema HP Designjet necesita tener conexión a Internet, aunque ésta no es necesaria para realizar una alineación del cabezal de impresión.

Consulte "Información sobre Mantenimiento del sistema HP Designjet" en la página 67.

Para alinear los cabezales de impresión:

- 1. Asegúrese de que dispone al menos de 5 hojas de papel tamaño A4 o Carta en la bandeja de entrada.
- 2. Inicie la utilidad Mantenimiento del sistema HP Designjet. Para realizar dicha acción, consulte "¿Cómo se utiliza Mantenimiento del sistema HP Designjet?" en la página 40.
- 3. Seleccione *Mantener cabezales de impresión* y, a continuación, *Alinear cabezales de impresión*.
- 4. La impresora imprimirá una hoja de alineación de cabezales. Compruebe que la hoja impresa contiene una marca de verificación. La marca deberá ser de color cián. Si no la tiene, deberá repetir el proceso.
# **¿Cómo se accede al controlador de impresora?**

Puede **acceder al controlador de impresora Mac**, como se indica a continuación:

- 1. Abra la imagen que va a imprimir en la aplicación utilizada para crear o modificar la imagen.
- 2. Elija Ajustar página en el menú Archivo y seleccione las opciones de página que desea.
- 3. Elija Imprimir en el menú Archivo y seleccione las opciones de impresión que desee.

Para obtener información más detallada sobre la forma de utilizar el controlador de impresora Mac, consulte el CD de *documentación y controlador para HP Designjet*.

Puede **acceder al controlador de impresora Windows** mediante el procedimiento apropiado indicado más abajo, según la versión de Windows de que disponga.

#### **Windows XP**

- 1. Haga clic en el botón *Inicio* de la barra de tareas de Windows.
- 2. Seleccione *Configuración* y luego *Impresoras y faxes*.
- 3. Haga clic con el botón derecho en el icono que hace referencia a la impresora y seleccione *Preferencias de impresión*.

#### **Windows 2000**

**Español**

- 1. Haga clic en el botón *Inicio* de la barra de tareas de Windows.
- 2. Seleccione *Configuración* y luego *Impresoras*.
- 3. Haga clic con el botón derecho en el icono que hace referencia a la impresora y seleccione *Preferencias de impresión*.

#### **Windows 98 y Windows ME**

- 1. Haga clic en el botón *Inicio* de la barra de tareas de Windows.
- 2. Seleccione *Configuración* y luego *Impresoras*.
- 3. Haga clic con el botón derecho en el icono que hace referencia a la impresora y seleccione *Propiedades*.

Para obtener información más detallada sobre la forma de utilizar el controlador de impresora para Windows, consulte el CD de *documentación y controlador para HP Designjet*.

# **¿Cómo se imprime desde Adobe Photoshop?**

Estas recomendaciones le ayudarán a obtener los mejores resultados cuando utilice Adobe Photoshop con la impresora. Antes de empezar, asegúrese de que el color del papel que pretende utilizar ha sido calibrado en la impresora para el modo de impresión que desea utilizar (consulte "¿Cómo se realiza una calibración del color?" en la página 3).

#### **Configuración de los ajustes de color de Photoshop**

- 1. Abra Photoshop.
- 2. En Windows, vaya a *Editar* > *Ajustes de color*.

En Mac OS X, vaya a *Photoshop* > *Ajustes de color*.

- 3. Asegúrese de que la casilla *Modo avanzado* se encuentra marcada.
- 4. Seleccione *AdobeRGB 1998* como espacio de trabajo predeterminado.
- 5. En la sección Normas de gestión de color, seleccione *Mantener perfiles incrustados* y marque las casillas de verificación *Diferencias del perfil* y *Faltan perfiles*.
- 6. Seleccione *De percepción* como procesamiento de color y después haga clic en *Aceptar*.

### **Apertura de una imagen RGB con Photoshop**

Si la imagen cuenta con un perfil ICC incrustado, seleccione *Aceptar*. De lo contrario, seleccione *Espacio de trabajo RGB: AdobeRGB*.

### **Pruebas visuales (opcional)**

Si dispone de una HP Designjet 90gp o 130gp (disponible sólo en Europa, África y Oriente Medio), o de un dispositivo de calibración de monitor, puede utilizar las pruebas visuales para ver en la pantalla los colores que obtendrá de la impresora, lo que le advertirá enseguida sobre cualquier problema con los colores. Consulte la documentación de Photoshop para obtener más información.

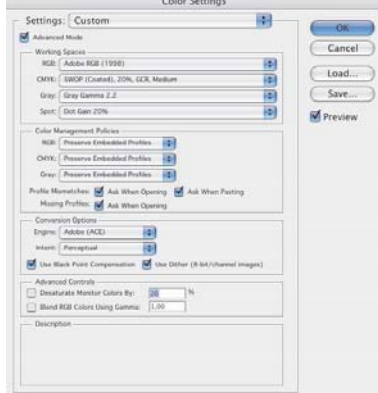

**¿Cómo se imprime desde Adobe Photoshop? (continuación)**

#### **Impresión de una imagen**

- 1. Vaya a *Archivo* > *Imprimir con vista previa* (o *Opciones de impresión* en versiones anteriores de Photoshop) y seleccione *Mostrar más opciones*.
- 2. Seleccione *Gestión de color* en el menú desplegable. En el área de *Espacio de origen*, seleccione *Documento*.
- 3. En el menú desplegable *Perfil*, en el área de *Espacio de*

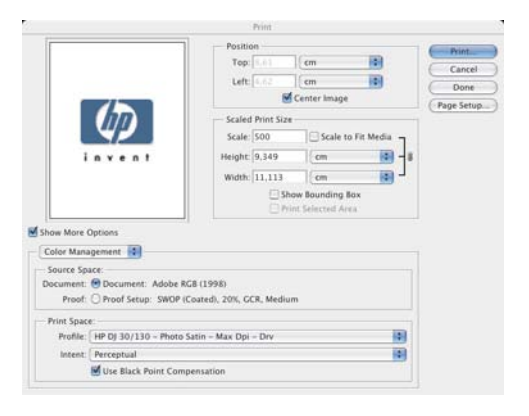

*impresión*, seleccione el perfil que corresponda al tipo de papel y a la calidad de impresión que desea utilizar. Consulte "¿Cómo se selecciona el tipo de papel?" en la página 24.

- 4. En el menú desplegable *Procesamiento de color*, en el área de *Espacio de impresión*, seleccione *De percepción*.
- 5. A continuación, deberá elegir los ajustes del controlador de la impresora, que varían según el sistema operativo utilizado. En las dos secciones siguientes se explica qué se utiliza para Mac OS y Windows respectivamente.

### **Controlador para Mac OS: acceda a las opciones de la impresora**

1. Seleccione *Imprimir*.

**Español**

- 2. Seleccione la impresora.
- 3. Vaya a la ficha *Tipo de papel/Calidad*.
- 4. En el menú desplegable *Tipo de papel*, seleccione el mismo tipo de papel para el que ya ha seleccionado un perfil de espacio de impresión. Consulte "¿Cómo se selecciona el tipo de papel?" en la página 24.

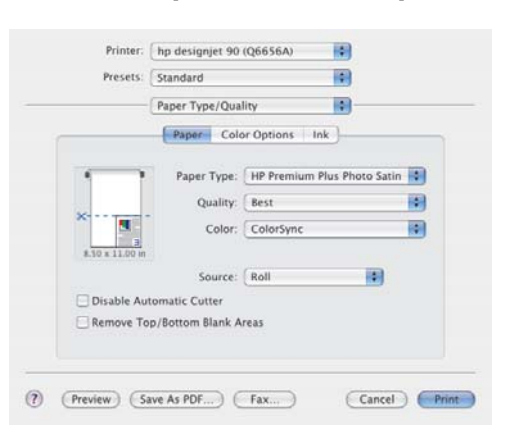

# **¿Cómo se imprime desde Adobe Photoshop? (continuación)**

- 5. En el menú *Calidad*, seleccione la misma calidad de impresión para la que ya haya seleccionado un perfil de espacio de impresión.
- 6. En *Color*, seleccione *Colores gestionados por la aplicación*.

NOTA: Si utiliza Adobe Photoshop CS.2 en Mac OS X.4, algunos ajustes de color aparecen atenuados. El controlador se alinea con "Imprimir con vista previa" de Photoshop y permite seleccionar únicamente los ajustes de color adecuados para el flujo de trabajo de impresión, con lo que puede seguir la ruta de corrección de color entre la aplicación y el controlador.

7. Seleccione *Imprimir*.

#### **Controlador para Windows: acceda a las opciones de la impresora**

- 1. Seleccione *Imprimir*.
- 2. Seleccione la impresora.
- 3. Seleccione *Propiedades*.
- 4. Vaya a la ficha *Papel/Calidad*.
- 5. En *Tipo de papel*, seleccione el mismo tipo de papel y calidad de impresión para los que ya haya seleccionado un perfil de espacio de impresión. Consulte "¿Cómo se selecciona el tipo de papel?" en la página 24.
- 6. Seleccione la ficha *Color*.
- 7. En *Opciones de color*, seleccione *Manual*.
- 8. En *Método de comparación de colores*, seleccione *Gestionado por la aplicación*.

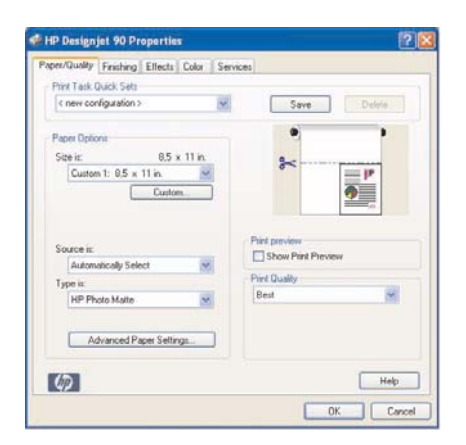

**Español**

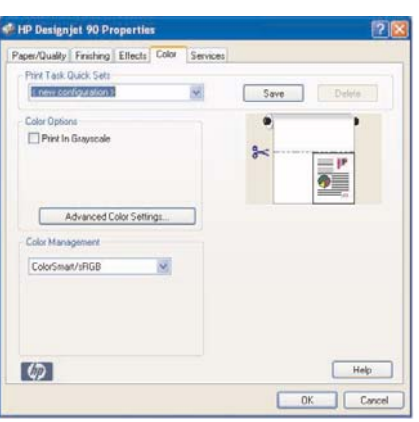

# **¿Cómo se utiliza Mantenimiento del sistema HP Designjet?**

Para emplear la utilidad Mantenimiento del sistema HP Designjet, lleve a cabo el siguiente procedimiento:

- 1. Ejecute Mantenimiento del sistema HP Designjet, tal y como se describe a continuación para el sistema operativo en particular:
	- *Para Windows:* vaya al controlador de impresora tal como se describe en "¿Cómo se accede al controlador de impresora?" en la página 36. Haga clic en la ficha *Servicios* del controlador y, a continuación, en el botón *Estado de la impresora*.
	- *Para Mac OS 9 y X:* haga doble clic en el icono Mantenimiento del sistema HP Designjet del escritorio. Para Mac OS X, también puede iniciar la utilidad desde el centro de impresión o desde la utilidad de instalación de impresora: seleccione la impresora y, a continuación, haga clic en *Configurar*.

Si el botón *Estado de la impresora* no aparece o está atenuado (Windows), o no hay ningún icono en el escritorio (Mac), significa que la aplicación Mantenimiento del sistema HP Designjet no está instalada en el equipo. Es normal si un servidor de impresión en red administra la impresora (si la impresora aparece en la Lista de impresoras como, por ejemplo, HP130 en el SERVIDOR\_DE\_IMPRESIÓN). El Mantenimiento del sistema HP Designjet se suele instalar en el servidor de impresión y no en el equipo. Sin embargo, si un equipo administra la impresora y la utilidad no está instalada, debe hacerlo; para ello introduzca el CD de *documentación y controlador para HP Designjet* (para su tipo de equipo) y siga las instrucciones del folleto del CD.

2. Si dispone de una conexión a Internet, tendrá acceso a unos servicios en línea que le ayudarán a resolver los problemas de la impresora y le proporcionarán acceso a descargas de actualizaciones de firmware para la impresora. Consulte "Información sobre Mantenimiento del sistema HP Designjet" en la página 67.

Si no dispone de una conexión a Internet, existen varias opciones disponibles, entre las que se incluyen *Calibrar el color*, *Calibrar la alimentación de papel* (130 sólo), *Mantener cabezales de impresión* y *Comprobar calidad de la imagen*. Consulte "Información sobre Mantenimiento del sistema HP Designjet" en la página 67.

# **¿Cómo se imprimen las páginas de información de la impresora?**

Antes de comenzar, asegúrese de que hay al menos tres hojas de papel en blanco en la bandeja de entrada (el tamaño A4 o Carta es suficiente).

Con la tecla *Encender* pulsada, pulse la tecla *Aceptar* cuatro veces (tecla superior derecha). Se imprimirán tres páginas con información sobre la impresora y sus periféricos.

# **¿Cómo se comprueba la impresora?**

Cuando haya configurado la impresora, y de forma periódica tras el mantenimiento, puede realizar una prueba de impresión para comprobar que la configuración de impresora funciona y que la calidad de impresión es satisfactoria.

Para realizar una impresión de prueba…

- 1. Asegúrese de que tiene a mano una hoja de tamaño A4 o Carta en blanco, o el rollo de papel.
- 2. Ejecute la utilidad Mantenimiento del sistema HP Designjet como se describe en "¿Cómo se utiliza Mantenimiento del sistema HP Designjet?" en la página 40.
- 3. Seleccione *Comprobar calidad de la imagen* (Check image quality).
- 4. Siga las instrucciones que aparecen en la pantalla.

# **El problema es que la bandeja de entrada no encaja correctamente**

Si tiene problemas al insertar correctamente la bandeja de entrada, inserte y extraiga la bandeja dos o tres veces. Esta medida debería ser suficiente para resolver el problema. Si no es así, compruebe que los pestillos están bien colocados.

Tenga en cuenta que la ilustración siguiente muestra la impresora HP Designjet series 90 y 130.

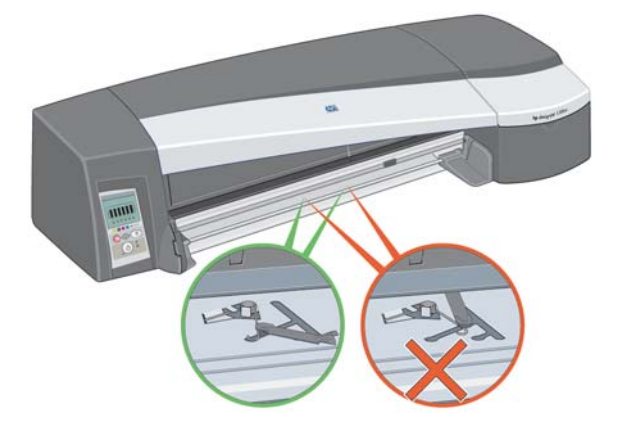

Dentro de la ranura en la que encaja la bandeja hay dos pestillos de resorte. Si no están en la posición adecuada, la bandeja no encajará.

Asegúrese de que los dos pestillos estén hacia delante. Si es necesario, tire de ellos.

Cuando inserte la bandeja, los pestillos emitirán un clic. Cuando extraiga la bandeja, los pestillos emitirán un clic al tiempo que se adelantan.

- **El problema es una hoja de papel atascada (impresora de la serie 30)**
- 1. Pulse la tecla Aceptar situada en la parte superior derecha del panel frontal.

Si el problema no se resuelve...

- 2. Apague la impresora.
- 3. Retire todo el papel de impresión de las bandejas. Extraiga el papel que vea atascado.
- 4. Retire la cubierta superior y tire del papel que esté atascado. Al retirar la cubierta, procure no dañar ni alterar los tubos ni las piezas internas de la impresora.
- 5. Retire la ranura posterior presionando los botones laterales y tirando de ella hacia fuera *en línea recta*. *De lo contrario, podría dañar el sensor del papel.*

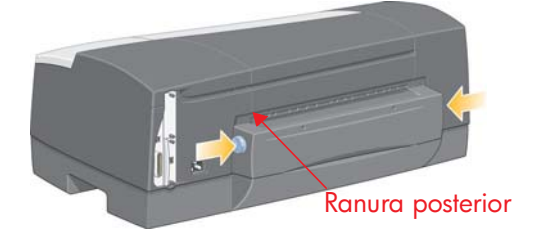

Al retirar la ranura posterior se obtiene acceso al interior de la impresora desde la parte posterior de la misma.

Tire del papel que pueda estar atascado en el interior o en cualquier lugar accesible desde la parte posterior de la impresora. Vuelva a colocar la ranura posterior y asegúrese de que encaje correctamente.

6. Encienda la impresora. Si se produce una degradación en la calidad de impresión después de haber solucionado el atasco de papel, limpie y alinee los cabezales de impresión. Consulte "¿Cómo alinear los cabezales de impresión?" en la página 35.

- **El problema es una hoja de papel atascada (series 90/130)**
- 1. Pulse la tecla Aceptar en la parte superior derecha del panel frontal.

Si el problema no se resuelve...

- 2. Apague la impresora.
- 3. Retire todo el papel de impresión de las bandejas. Extraiga el papel que vea atascado.
- 4. Retire la cubierta superior y tire del papel que esté atascado.

Al retirar la cubierta, procure no dañar ni alterar los tubos ni las piezas internas de la impresora.

- 5. Si hay un rollo de papel en la parte posterior de la impresora, extráigalo de los soportes.
- 6. Extraiga la ranura posterior presionando los botones laterales y tirando de ella hacia fuera *en línea recta*. *Si no se hace así, el sensor de papel podría sufrir daños*. Tenga en cuenta que las ilustraciones siguientes muestran la parte posterior de la impresora sin el alimentador de papel en rollos automático instalado.

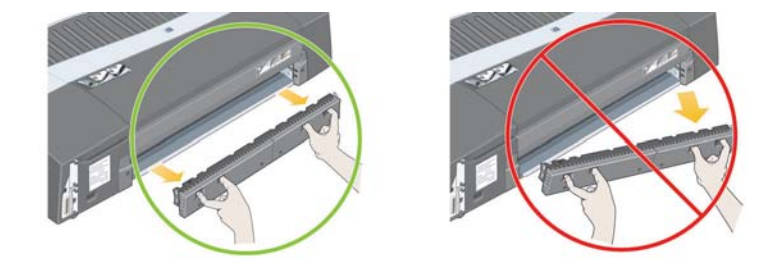

Al retirar la ranura posterior se obtiene acceso al interior de la impresora desde la parte posterior de la misma.

Tire del papel atascado en el interior y que se encuentre en un lugar accesible desde la parte posterior de la impresora. Vuelva a colocar la ranura posterior y asegúrese de que encaje correctamente.

7. Encienda la impresora.

Si se produce una degradación en la calidad de impresión después de haber solucionado el atasco de papel, limpie y alinee los cabezales de impresión. Consulte "¿Cómo alinear los cabezales de impresión?" en la página 35.

# **El problema es que el rollo de papel está atascado**

Esta sección sólo es relevante si la impresora tiene instalado el alimentador de papel continuo (en rollo).

- 1. Apague la impresora.
- 2. Compruebe todos los lugares en los que el rollo pueda estar atascado:
	- Retire la bandeja frontal para papel. Podrá ver el interior de la impresora a través de una ranura en la parte frontal. Libere y extraiga el papel que esté visiblemente atascado.
	- Al retirar la cubierta superior, procure no dañar ni alterar los tubos ni las piezas internas de la impresora. Si hay algún papel atascado en las ruedas del interior de la impresora, libérelo y extráigalo.
	- Descargue el rollo y sáquelo de los soportes. Si utiliza una impresora de la serie 90, consulte "¿Cómo se descarga un rollo de papel? (impresora de la serie 90)" en la página 15. Si utiliza una impresora de la serie 130, consulte "¿Cómo se descarga un rollo de papel? (impresora de la serie 130)" en la página 18.
	- Extraiga la ranura posterior presionando los botones laterales y tirando de ella hacia fuera en línea recta. Si no lo hace de esta forma, podría dañar el sensor del papel. Si hay algún papel atascado en los rodillos dentro de la impresora, libérelo y extráigalo.
- 3. Una vez eliminado el atasco de papel, vuelva a colocar en su sitio las piezas de la impresora (bandeja de papel, cubierta superior, ranura posterior) que haya extraído o abierto y asegúrese de que encajen correctamente.
- 4. Encienda la impresora.
- 5. Antes de volver a cargar el rollo de papel, debe recortar el borde anterior de éste de modo que quede perfectamente derecho y en ángulo recto con los lados del rollo.

Si se produce una degradación en la calidad de impresión después de haber solucionado el atasco de papel, limpie y alinee los cabezales de impresión. Consulte "¿Cómo alinear los cabezales de impresión?" en la página 35.

# **El problema es que hay un fallo en el cabezal de impresión**

Si un cabezal de impresión falla o necesita una revisión, el icono del cabezal de impresión correspondiente parpadea en el panel frontal.

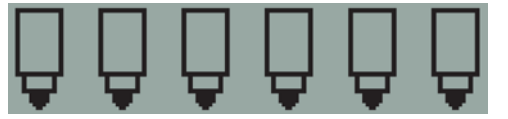

Asegúrese de que el cabezal de impresión está correctamente asentado. Si el problema no es éste, la causa más probable del fallo es que los contactos de los cabezales de impresión estén sucios. Para poder realizar la limpieza necesita los siguientes materiales:

- material limpio, suave, sin pelusa, que no se deshaga ni suelte ningún tipo de fibra cuando está húmedo (como un filtro del café)
- Agua destilada o filtrada
- Toallas de papel

Asegúrese de que la impresora está desenchufada y, a continuación, siga estos pasos:

- 1. Abra la compuerta abatible situada a la derecha de la impresora.
- 2. Levante hacia atrás la segunda parte (posterior) de la compuerta. El carro de impresión se desplazará de izquierda a derecha. *Espere a que se detenga*. Cuando el carro deje de moverse, desenchufe el cable de alimentación de la impresora.

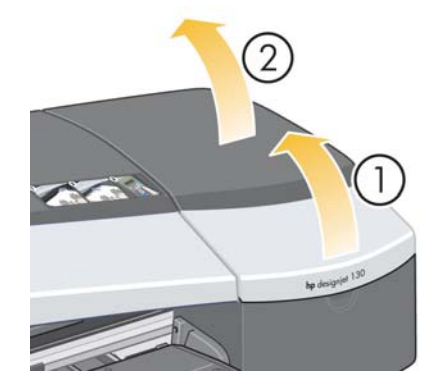

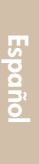

**El problema es que hay un fallo en el cabezal de impresión** 

3. Tire de la cubierta del cabezal de impresión hacia arriba y hacia usted hasta que se suelte el gancho de la parte frontal y, a continuación, coloque toda la cubierta hacia atrás para dejar al descubierto los cabezales de impresión.

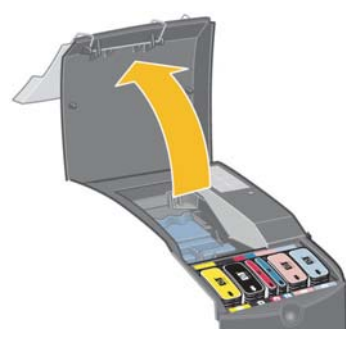

- 4. Quite el cabezal de impresión que falla levantando la pequeña palanca de la parte frontal y utilizándola para tirar del cabezal de impresión hacia arriba y hacia usted hasta que se suelte.
- 5. Asegúrese de que los contactos de los cabezales de impresión no están cubiertos por una cinta.
- 6. Limpie con suavidad los contactos de los cabezales de impresión con un trapo suave y limpio, y que no suelte pelusa.

- **El problema es que hay un fallo en el cabezal de impresión (cont.)**
- 7. Si los contactos del cabezal de impresión aún están sucios...

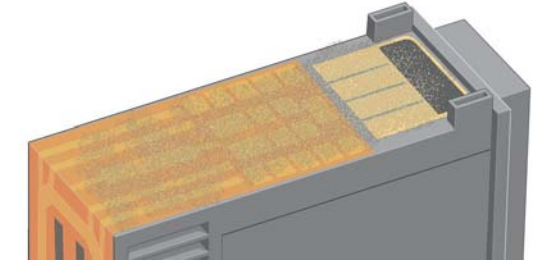

...humedezca el paño ligeramente con agua destilada y siga pasándolo por los contactos hasta que queden limpios.

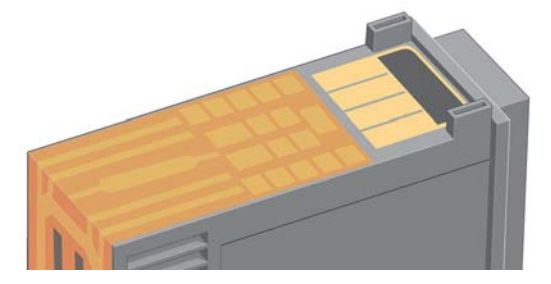

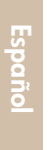

- 8. Coloque el cabezal de impresión sobre una toalla de papel y déjelo secar al menos cinco minutos.
- 9. Mientras se seca el cabezal de impresión, limpie del mismo modo los contactos del interior del carro.

# **El problema es que hay un fallo en el cabezal de impresión (cont.)**

10.Cuando el cabezal de impresión y los contactos del interior se sequen, inserte de nuevo el cabezal bajándolo hasta que encaje en su lugar y vuelva a situar la pequeña palanca en su posición inicial. Empuje con firmeza y por igual sobre las partes frontal y trasera del cabezal de impresión para asegurarse de que ha encajado correctamente.

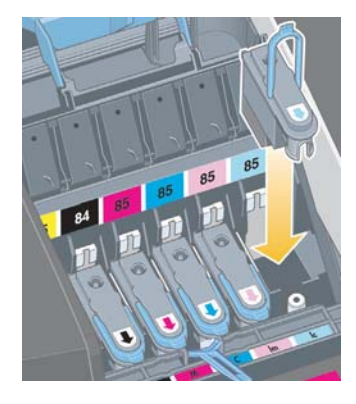

- 11.Empuje cuidadosamente el cabezal de impresión hasta que quede fijado.
- 12.Tire de la cubierta del cabezal de impresión hacia usted. Asegúrese de que el gancho de la parte frontal encaje en la lengüeta y, a continuación, empuje en sentido contrario para cerrar la cubierta.
- 13.Enchufe el cable de alimentación de la impresora.
- 14.Cierre la parte trasera y, a continuación, la frontal de la compuerta exterior. No olvide que después de cerrar la compuerta, la impresora realizará automáticamente algunas calibraciones internas en el cabezal de impresión y, a continuación, una prueba de alineación. Durante la alineación, debe haber papel en la bandeja (puede usar un papel que no sea caro). Las calibraciones previas a la alineación pueden tardar unos minutos, especialmente si se han sustituido y reinsertado varios cabezales de impresión. Compruebe que la impresión de alineación contiene una marca de verificación. La marca deberá ser de color cián.
- 15.Compruebe que el icono del cabezal de impresión del panel frontal ya no parpadea. El cabezal de impresión se ha sustituido de forma adecuada.

Si el problema no se soluciona, sustituya el cabezal de impresión como se describe en "¿Cómo se limpia un cabezal de impresión?" en la página 27.

# **El problema está relacionado con colores incorrectos**

Si el color de la impresión no es el esperado...

- 1. Compruebe que el color de la impresora haya sido calibrado para los ajustes de tipo de papel y calidad de impresión que esté utilizando. Consulte "¿Cómo se realiza una calibración del color?" en la página 3.
- 2. Compruebe las opciones de color en el cuadro de diálogo Imprimir. Consulte "¿Cómo se imprime desde Adobe Photoshop?" en la página 37 para ver un ejemplo en una aplicación específica.
- 3. Consulte el CD de *documentación y controlador para HP Designjet* para obtener más información sobre la obtención del color deseado para una impresión.

*Para obtener los mejores resultados de la impresora, es importante que utilice sólo tintas y papel de impresión aprobados por HP.*

# **El problema es la calidad de impresión**

Si la calidad de impresión se reduce…

- 1. Compruebe si es preciso limpiar la impresora. Si este es el caso, consulte el CD de *documentación y controlador para HP Designjet* para obtener instrucciones.
- 2. Consulte el CD de *documentación y controlador para HP Designjet* para obtener más información sobre los motivos de la pérdida de calidad de impresión.

*Para obtener los mejores resultados de la impresora, es importante que utilice sólo tintas y papel de impresión aprobados por HP.*

# **El problema es que se imprime una imagen en blanco o parcial**

Si no aparece la impresión o sólo una parte, debe revisar dos cosas:

- ¿La impresora está correctamente conectada a la red? Si la impresora no está conectada correctamente, o si la red está ocupada, es posible que no imprima completamente.
- ¿Es válido el trabajo de impresión? Si el trabajo de impresión no es válido, ha dado a la impresora instrucciones que no se pueden ejecutar.

#### **Comprobación de la conectividad de red**

Compruebe primero que los cables de la impresora y de la red estén conectados correctamente a la impresora. Si utiliza cable paralelo, asegúrese de que esté correctamente conectado al equipo y que cumpla la norma IEEE 1284.

Compruebe la comunicación bidireccional o el puerto de impresora compartido, según el tipo de conexión que tenga:

- USB: si comparte el puerto USB con otros dispositivos, puede que exista un conflicto entre la impresora y los otros dispositivos, como unidades de compresión o escáneres. Por lo tanto, no comparta el puerto USB con otros dispositivos.
- Paralelo: desactive la comunicación bidireccional o deje de compartir el puerto paralelo con otros dispositivos.
- Red: asegúrese de que utiliza una red de 100 Mbps. Si la red sólo funciona a 10 Mbps y hay un tráfico intenso en ella, es posible que se interrumpa la comunicación entre el equipo y la impresora.

Haga ping en la impresora para asegurarse de que esté conectada correctamente:

- En Windows, elija *Ejecutar…* en el menú *Inicio*, a continuación en la ventana de comando escriba **ping** y la dirección IP de la impresora. Por ejemplo: **ping 192 10.17.193**.
- En sistemas Mac, haga clic en *Aplicaciones* > *Utilidades* > *Utilidad de red*, abra la ficha *Ping* y escriba la dirección IP de la impresora.

Compruebe que a continuación aparece un mensaje que indica que ya tiene acceso a la impresora. Si no, compruebe que la configuración de red sea la correcta. Consulte el CD de *documentación y controlador para HP Designjet* para obtener instrucciones al respecto.

## **El problema es que se imprime una imagen en blanco... (continuación)**

### **Comprobación de la validez del trabajo de impresión**

En primer lugar, lea los mensajes de error procedentes del software de impresión o del sistema operativo que podrían explicar por qué no aparece la impresión. Los mensajes relacionados con la memoria pueden indicar que el sistema no tiene suficiente memoria para imprimir imágenes.

Si no aparece ningún mensaje de error, compruebe lo siguiente:

- ¿Es la imagen demasiado grande para el tamaño de papel seleccionado? Solicite un tamaño de papel mayor, o seleccione ZoomSmart (sólo Mac OS 9 y Windows) u opciones de escala para reducir el tamaño de la imagen.
- ¿Es demasiado alto el ajuste de calidad de impresión (PPP)? Una imagen grande con alto PPP puede requerir más memoria que la disponible en el sistema o en la impresora. Reduzca los PPP.
- *i*Son válidas las opciones de color seleccionadas? Compruebe que las opciones de color seleccionadas son válidas para el tipo de papel y el valor de PPP que está utilizando.
- ¿Es válido el origen del papel? No seleccione la opción *Rollo*, salvo que la impresora tenga instalado un alimentador de papel en rollos.

¿Es compatible el trabajo de impresión con la impresora? En Mac OS X, compruebe que ha configurado la impresora seleccionando *Impresión IP HP*, no *Impresión IP*. Si ha seleccionado *Impresión IP*, la impresora recibe PostScript que no puede procesar y el trabajo de impresión se ignora.

# **El problema es que la bandeja de entrada no toma el papel**

Si la impresora no toma el papel de la bandeja de entrada...

- 1. Compruebe que en el trabajo de impresión se ha especificado correctamente el origen del papel.
- 2. Compruebe que hay papel en la bandeja y que se ha cargado correctamente:
	- Si utiliza una impresora de la serie 30, consulte "¿Cómo se carga el papel en la bandeja de entrada? (serie 30)" en la página 8.
	- Si utiliza una impresora de las series 90/130, consulte "¿Cómo se carga el papel en la bandeja de entrada? (series 90/130)" en la página 9.

Pruebe a quitar el papel de la bandeja y volver a cargarlo.

3. Asegúrese de que no hay demasiado papel en la bandeja. No debe intentar cargar más de 70 hojas de papel normal, 50 hojas de papel recubierto o 20 hojas de papel satinado en la bandeja (para obtener más información, consulte el CD de *documentación y controlador para HP Designjet*).

Tenga en cuenta que el límite superior marcado en la bandeja de determinados modelos de impresora (vea la ilustración siguiente) representa un máximo teórico que podría no aplicarse al papel que utilice.

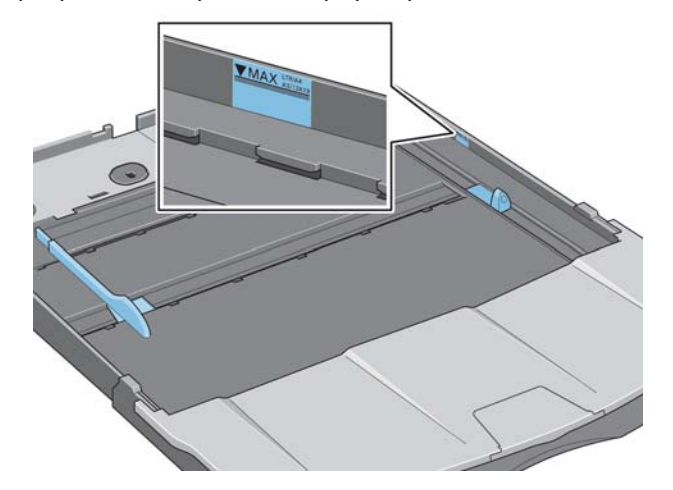

- 4. Compruebe que la bandeja se apoya sobre una superficie plana y estable.
- 5. El problema de la carga puede deberse a que el papel está deteriorado o curvado. Mantenga el papel en su caja cuando no lo utilice para evitar este tipo de problemas.

**El problema es que no se carga el papel de la ranura o bandeja frontal**

Si la impresora rechaza el papel…

- Compruebe que el papel esté colocado correctamente contra el lado derecho de la bandeja.
- Al cargar el papel a través de la ranura frontal, utilice siempre la tecla (o botón) Aceptar para cargar la hoja antes de enviar el trabajo desde el equipo.
- El problema de la carga puede deberse a que el papel está deteriorado o curvado. Mantenga el papel en su caja cuando no lo utilice para evitar este tipo de problemas.
- Cuando utilice la bandeja, compruebe que los ajustadores están fijados correctamente.

**El problema es que la impresora toma dos o más hojas a la vez**

Si la impresora toma dos o más hojas a la vez…

- Compruebe que el papel se encuentra cargado correctamente en la bandeja. Consulte "¿Cómo se carga el papel en la bandeja de entrada? (series 90/ 130)" en la página 9. Pruebe a quitar el papel de la bandeja y volver a cargarlo.
- Airee siempre el papel por el borde más corto antes de cargarlo en la bandeja.

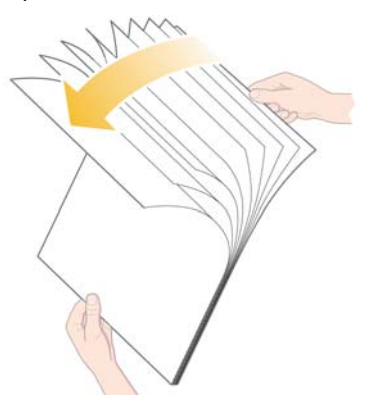

• Compruebe que el papel no está dañado. Conserve el papel en su caja cuando no lo utilice.

## **El problema es que las imágenes son de baja resolución**

Si la resolución de una impresión es inferior a la esperada...

Algunas aplicaciones entraman las imágenes a baja resolución para mostrarlas en pantalla. El motivo es que no es preciso que una imagen en pantalla tenga mayor resolución que la propia pantalla. Antes de imprimir una imagen desde una aplicación que realiza este proceso, entrame la imagen a alta resolución.

Consulte la documentación de la aplicación para saber si las imágenes en pantalla están a baja resolución, así como para obtener información sobre cómo crear una imagen a alta resolución para poder imprimirla.

Tenga en cuenta que, si utiliza QuarkXpress, las imágenes con un tamaño de archivo grande siempre se imprimirán a baja resolución. Esto se debe a que QuarkXpress trata el PostScript encapsulado utilizando una vista preliminar de la imagen en vez de la propia imagen, e imprime utilizando esta vista preliminar, en PostScript, en lugar de la versión de trama de la imagen.

#### **El problema es que la impresora no ha recibido el trabajo**

Si parece que la impresora ignora el trabajo de impresión enviado...

1. Compruebe que la impresora está correctamente conectada al equipo.

Si la conexión es en red, imprima las páginas de información de la impresora (mantenga pulsada la tecla *Encender* y, al mismo tiempo, pulse cuatro veces la tecla *Aceptar*) y compruebe en el apartado TCP/IP que el *Estado* indica que está *Preparada*. Tome nota de la dirección IP y de la máscara de subred de la impresora, que aparecen en la misma sección.

- Si la dirección IP es 0.0.0.0 o 192.0.0.192, consulte el CD de *documentación y controlador para HP Designjet* para obtener información acerca de la forma de configurar la dirección IP de la impresora.
- Si el *Estado* indica que la impresora está *Preparada*, puede utilizar un navegador de Web para comprobar la conexión de red entre la impresora y el equipo. Sólo tiene que introducir la dirección IP de la impresora en el campo del navegador en el que normalmente se introduce una URL. Si hay respuesta de la impresora, significa que la conexión de red entre la impresora y el equipo funciona correctamente.
- Si el *Estado* de la impresora es *No preparada* o no hay respuesta de la misma al navegador de Web, compruebe que la dirección IP y la máscara de subred de la impresora pertenecen a la red. En caso necesario, consulte con el administrador de red.

- 2. Compruebe que la cola de impresión no está en pausa.
- 3. Si está utilizando Mac OS X, asegúrese de que se ha seleccionado *Impresión IP HP*, al instalar la impresora y no *Impresión IP*.

# **El problema es un icono de herramienta parpadeante**

Si se presenta un error de hardware en la impresora, este icono del panel frontal parpadea:

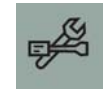

El error en concreto viene indicado por un patrón de cuadrados que aparece en los iconos de los cartuchos de tinta del panel frontal.

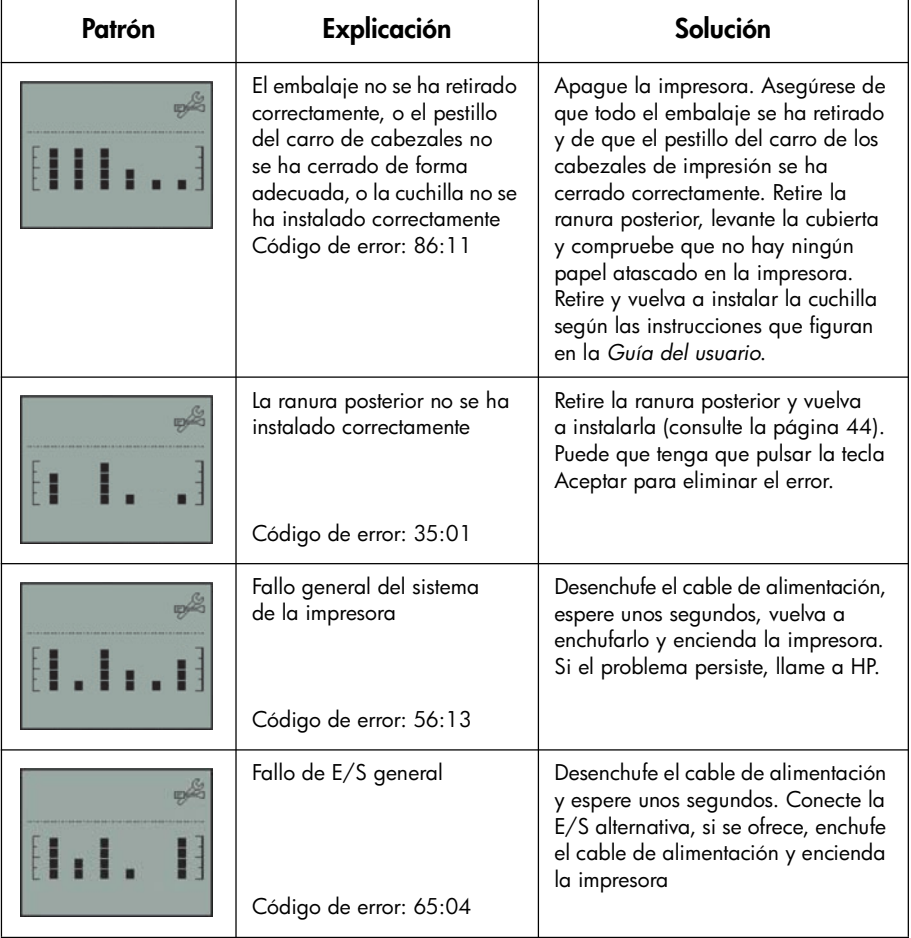

# **El problema es un icono de herramienta parpadeante (continuación)**

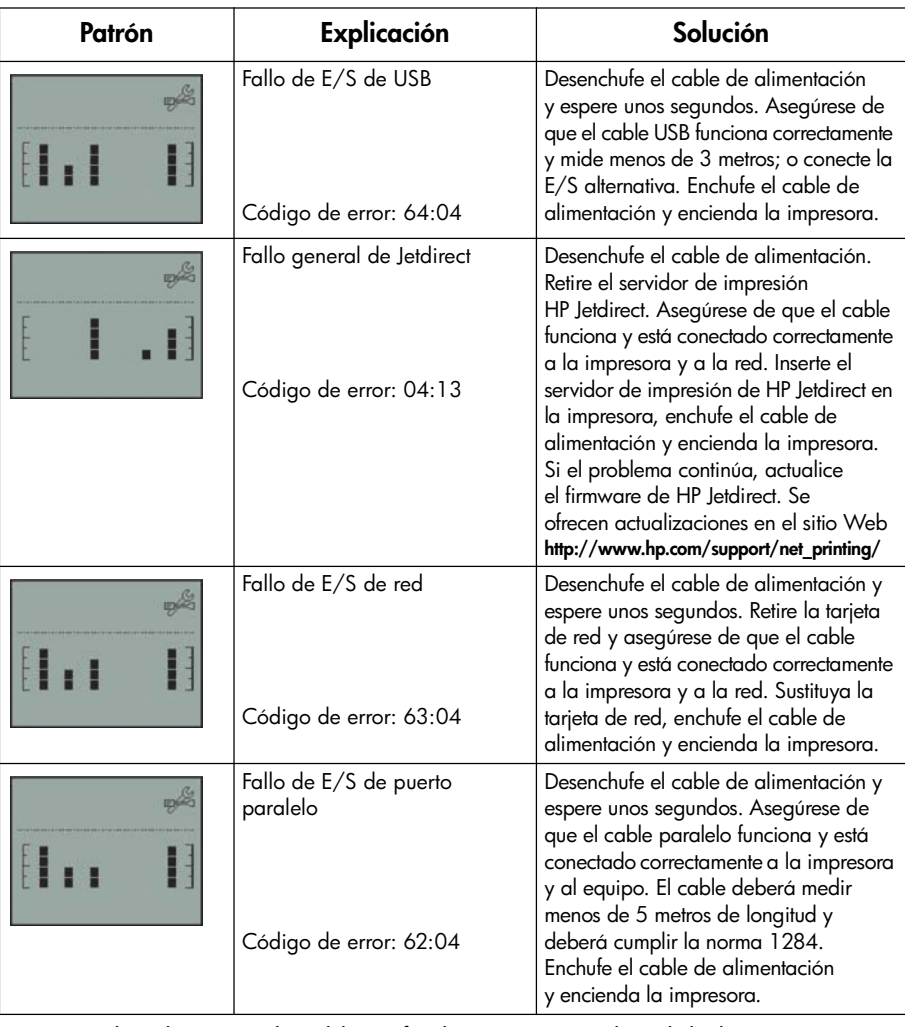

Si no puede solucionar el problema fácilmente, ejecute la utilidad Mantenimiento del sistema HP Designjet como se describe en "¿Cómo se utiliza Mantenimiento del sistema HP Designjet?" en la página 40, y acceda al sitio Web de Asistencia técnica instantánea de HP. Se trata de un servicio automatizado en el que su equipo recoge información de la impresora acerca del estado y las condiciones de error, y la envía a los servidores Web de HP. Éstos muestran luego en el navegador de Web información sobre cómo resolver los problemas detectados.

Tenga presente que necesita una conexión a Internet para utilizar la Asistencia técnica instantánea de HP.

**Español**

# **El problema es otro diferente (Guía general)**

- Para obtener más información acerca de la solución de problemas, consulte *El problema es...* en el CD de *documentación y controlador para HP Designjet*.
- Para obtener ayuda acerca del proceso de instalación de la impresora, consulte *¿Cómo se monta y configura la impresora?* en el CD de *documentación y controlador para HP Designjet*.
- Encontrará notas que explican cómo retirar el papel atascado en la página 44 de esta guía.

Si el equipo tiene instalado todo el software de HP Designjet y una conexión a Internet, puede utilizar la utilidad Mantenimiento del sistema HP Designjet que le ayudará a resolver el problema. Podrá conectarse al sitio Web de Asistencia técnica instantánea de HP que le proporcionará un diagnóstico en línea del problema.

Para obtener más detalles de la utilidad Mantenimiento del sistema HP Designjet, consulte "Información sobre Mantenimiento del sistema HP Designjet" en la página 67.

Para utilizar la utilidad, consulte "¿Cómo se utiliza Mantenimiento del sistema HP Designjet?" en la página 40.

Si Asistencia técnica instantánea no consigue resolver el problema, seleccione *Solución de problemas* para obtener asistencia adicional.

Para obtener más información sobre la resolución de problemas de la impresora, consulte el CD de *documentación y controlador para HP Designjet*.

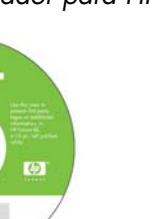

### **Información sobre el panel frontal**

El panel frontal (o panel de control) de la impresora proporciona información acerca del estado de la impresora y también tiene tres teclas que le permiten controlar la impresora.

Tenga en cuenta que la ilustración siguiente muestra la impresora HP Designjet series 90 y 130.

Los números corresponden a los siguientes elementos:

- 1. Área de pantalla
- 2. *Tecla Cancelar*: Cancela la operación que se esté realizando.
- 3. *Tecla Aceptar*: Indica a la impresora lo siguiente:
	- que hay **papel cargado** en la bandeja o dispositivo de alimentación correcto y que puede iniciarse la impresión,
	- que se ha **resuelto un problema**, por ejemplo, que se ha retirado el papel atascado o se ha sustituido un cabezal de impresión defectuoso y que puede continuar con la actividad interrumpida (por ejemplo, se puede reanudar la impresión);

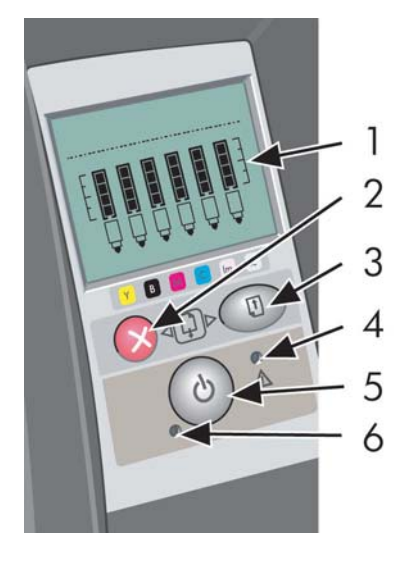

- que el usuario quiere **cortar el papel de rollo** si la impresora tiene papel continuo con un rollo cargado.
- 4. *Indicador de alerta*: El indicador de alerta (amarillo) se ilumina cuando la impresora requiere la intervención del usuario, por ejemplo, para cerrar la cubierta superior.
- 5. *Tecla Encender*: Enciende o apaga la red de suministro.
- 6. *Indicador de encendido*: El indicador de encendido (verde) se ilumina cuando se enciende la impresora.

El panel frontal de la impresora tiene un área de pantalla que presenta información acerca de la impresora. Los grupos de iconos de los dos tercios inferiores del área de la pantalla corresponden respectivamente a los componentes negro, cián, magenta, amarillo, magenta claro y cián claro del sistema de tinta.

# **Información sobre los iconos del panel frontal**

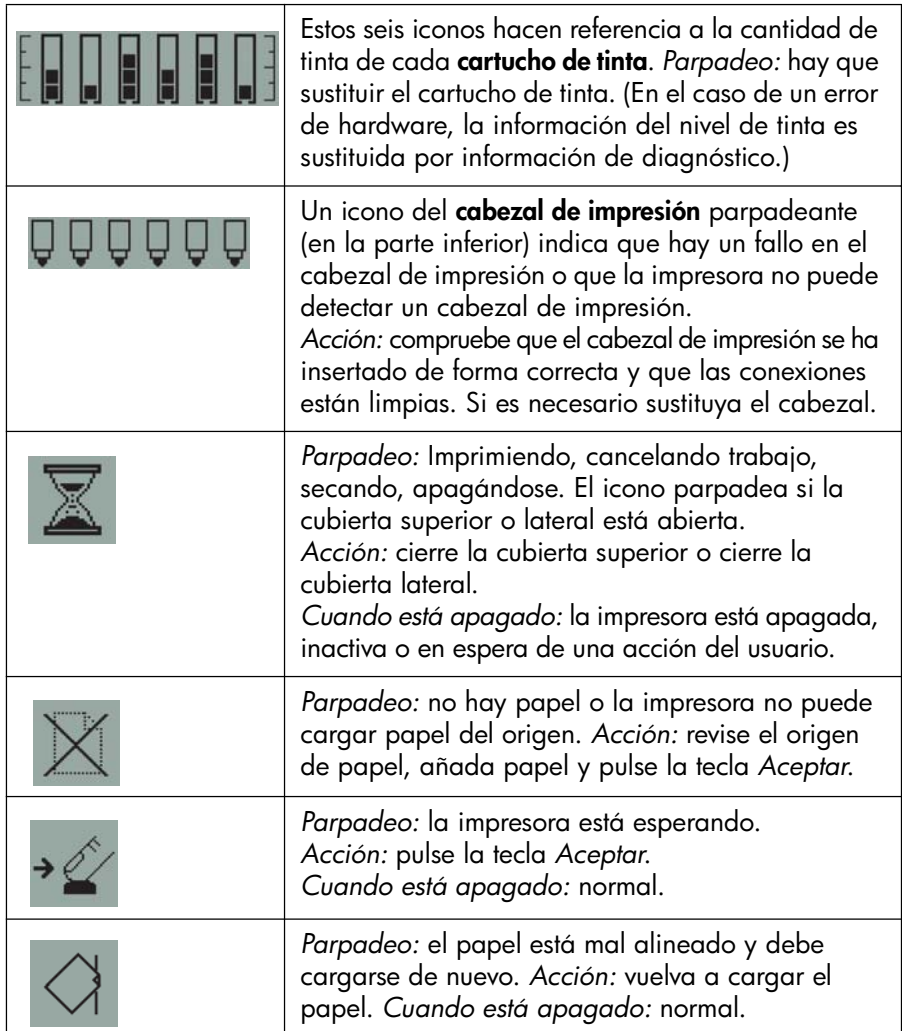

**Información sobre los iconos del panel frontal (continuación)**

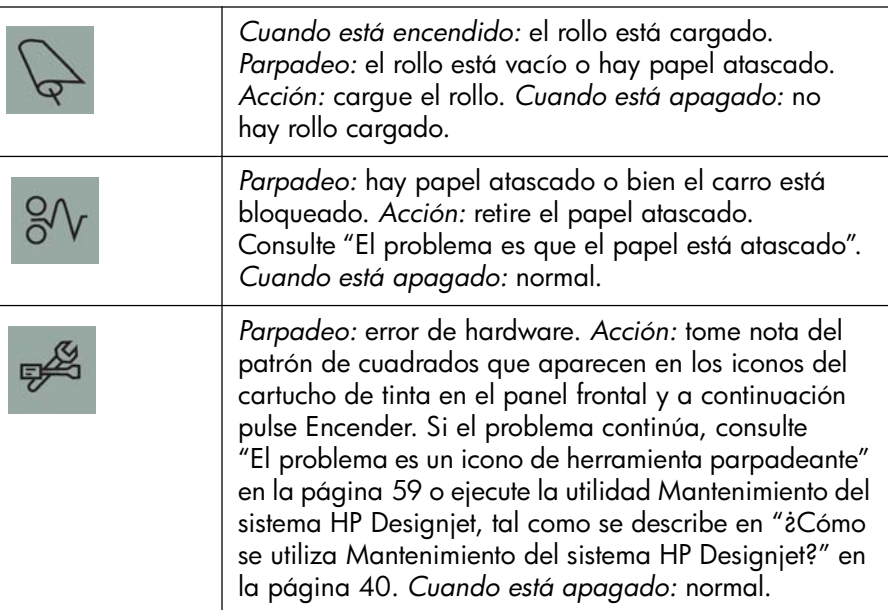

Si dispone de un rollo instalado, es posible que también vea las siguientes combinaciones de iconos que parpadean:

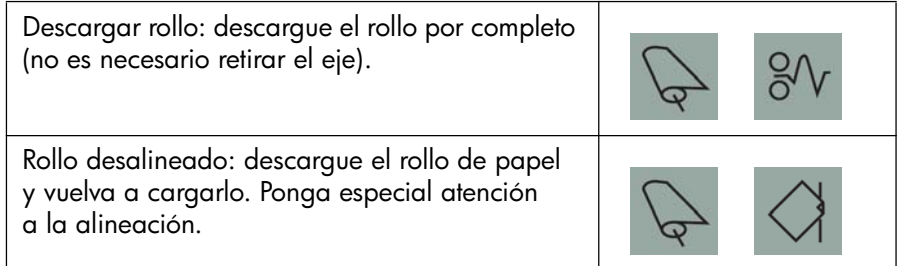

### **Información sobre errores de hardware**

Cuando parpadea el icono de error de hardware, se usan los seis iconos que normalmente muestran la cantidad de tinta en los cartuchos para proporcionar más información acerca del error de hardware.

Cuando parpadee un icono de error de hardware, tome nota del patrón de cuadrados que aparecen en los iconos del cartucho de tinta, incluido cualquier cuadrado que esté parpadeando y, a continuación, pulse la tecla *Encender*.

Consulte "El problema es un icono de herramienta parpadeante" en la página 59.

Si el problema continúa, ejecute la utilidad Mantenimiento del sistema HP Designjet, tal como se describe en "¿Cómo se utiliza Mantenimiento del sistema HP Designjet?" en la página 40. Necesitará la información de los iconos del cartucho de tinta, que ha anotado anteriormente.

### **Información sobre ajustes de color**

La calibración del color mejora la consistencia de colores entre copias y de una impresora a otra. La impresora calibra el color mediante la impresión de una 'tira de calibración' y la digitalización posterior de la tira con un sensor óptico integrado. A continuación, la impresora calcula la corrección de color necesaria que se aplica después a todas las copias siguientes.

Después de realizar la calibración, sus datos se almacenan en la impresora y se utilizan la siguiente vez que se imprime con el mismo tipo de papel cargado y la misma calidad de impresión seleccionada.

Debe realizar el procedimiento de calibración del color...

- Cuando instale uno o varios cabezales de impresión nuevos
- Cuando utilice por primera vez una nueva combinación de tipo de papel/ calidad de impresión
- Siempre que cambien las condiciones medioambientales (por ejemplo, la temperatura o la humedad)
- Siempre que detecte un deterioro en la calidad de las impresiones

Según lo que se haya utilizado la impresora, recomendamos que se vuelva a calibrar cada dos semanas aproximadamente.

Para realizar una calibración del color, consulte "¿Cómo se realiza una calibración del color?" en la página 3.

Para ver consejos y directrices descargables acerca de la gestión del color específicamente para la aplicación que utiliza, vaya al sitio Web de HP Designjet Online y consulte los documentos técnicos.

#### **Información sobre Mantenimiento del sistema HP Designjet**

La utilidad Mantenimiento del sistema HP Designjet se instala normalmente al instalar el software (controlador de impresora) para su impresora desde el CD de *documentación y controlador para HP Designjet*. Mantenimiento del sistema HP Designjet proporciona una interfaz fácil de usar para el mantenimiento de la impresora, la calibración del color y las tareas de solución de problemas.

Para sacar el máximo partido de la utilidad, el equipo debe estar conectado a Internet y contar con un navegador de Web (Internet Explorer 4 o posterior).

Sin una conexión a Internet, las opciones disponibles incluyen lo siguiente:

- Calibrar el color
- Calibrar la alimentación de papel (sólo serie 130)
- Mantener los cabezales de impresión
- Comprobar la calidad de la imagen

Con una conexión a Internet, dispondrá además de las siguientes opciones:

- Puede acceder al sitio Web de Asistencia técnica instantánea de HP. Se trata de un servicio automatizado en el que su equipo recoge información de la impresora acerca del estado y las condiciones de error, y la envía a los servidores Web de HP. Éstos muestran luego en el navegador de Web información sobre cómo resolver los problemas detectados.
- Si no consigue resolver el problema con la ayuda de la opción Asistencia técnica instantánea de HP, seleccione la opción *Solución de problemas* para encontrar otros procesos de solución de problemas en la Web.
- Puede obtener actualizaciones en línea para el firmware de la impresora. Esto le proporciona las últimas funcionalidades y depuraciones de errores de la impresora. Consulte el CD de *documentación y controlador para HP Designjet* para obtener más detalles.

Para hacer uso de la utilidad, consulte "¿Cómo se utiliza Mantenimiento del sistema HP Designjet?" en la página 40.

# **Información adicional sobre la impresora**

Para obtener aún más información acerca de...

- cómo usar la impresora
- funciones de la impresora (también información sobre funciones de red y controladores para Mac y Windows)
- solución de problemas de la impresora

...consulte el CD de *documentación y controlador para HP Designjet* para obtener instrucciones.

Para obtener más información acerca del controlador de Windows, utilice la ayuda en línea correspondiente.

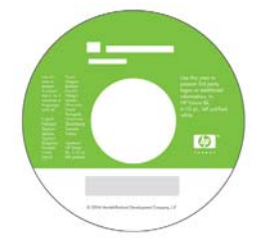

# **Declaración de garantía limitada de HP**

### **Impresora hp designjet serie 30/90/130**

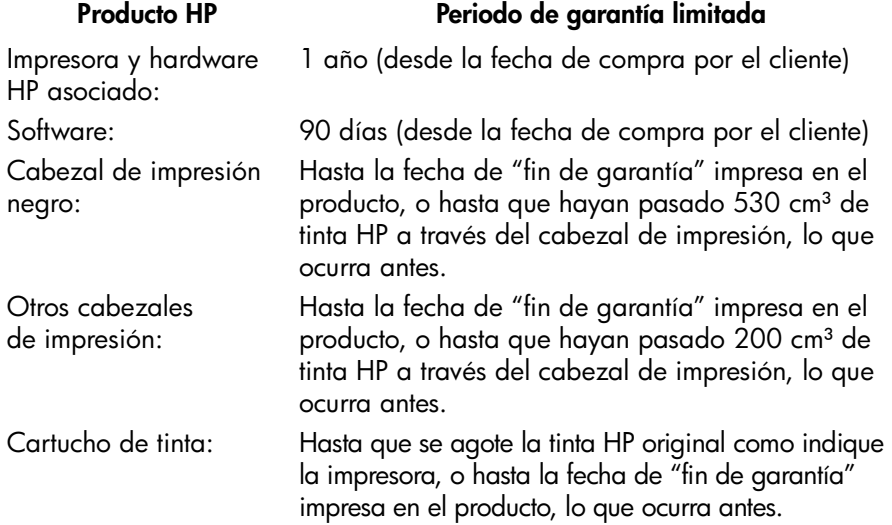

#### **A: Periodo de garantía limitada**

- 1. Hewlett-Packard (HP) garantiza al cliente usuario final que los productos HP detallados estarán libres de defectos en los materiales y en la mano de obra durante el periodo especificado anteriormente. El cliente deberá conservar un comprobante que contenga la fecha de compra.
- 2. Para los productos de software, la garantía limitada de HP se aplica únicamente a los fallos en la ejecución de las instrucciones de programación. HP no garantiza que el funcionamiento del producto sea ininterrumpido o que esté libre de errores.
- 3. La garantía limitada de HP cubre únicamente aquellos defectos que se originen como consecuencia del uso adecuado del producto, y no se aplica en caso de:

a. Modificación o mantenimiento indebido o inadecuado;

b. Software, interfaces, papel, piezas o suministros que HP no proporcione o soporte.

c. Funcionamiento al margen de las especificaciones del producto.

La garantía limitada de HP no cubre las operaciones rutinarias de mantenimiento de la impresora HP Designjet serie 30/130, tales como la limpieza y los servicios de mantenimiento preventivo (incluidas las piezas que contiene cualquier kit de mantenimiento preventivo y las visitas de ingenieros de HP), aunque en algunos países/regiones pueden cubrirse mediante un contrato independiente de soporte.

- 4. Para los productos de impresión HP, el uso de un producto consumible reutilizado o no HP (tinta, cabezal de impresión o cartucho de tinta) no afecta a la garantía del cliente ni a cualquier contrato de asistencia técnica suscrito con el cliente. Sin embargo, en caso de que la avería o daño de la impresora pueda atribuirse al uso de un cartucho de tinta que no sea de HP o que se haya reutilizado, HP cargará sus honorarios estándar por tiempo y materiales para prestar servicio a la impresora, con objeto de reparar dicha avería o daño.
- 5. Si durante el periodo de garantía aplicable, HP recibe notificación de que cualquier producto de software, papel o consumible presenta un defecto cubierto por la garantía, HP enviará al cliente otro producto que sustituya el defectuoso. Si durante el periodo de garantía aplicable HP recibe notificación de que cualquier producto de hardware presenta un defecto cubierto por la garantía de HP, HP podrá optar entre reparar o sustituir el producto defectuoso. Según la opción de HP, puede proporcionarse al cliente, si fuese necesario, una pieza de reemplazo a cambio de una defectuosa y asistencia técnica para la instalación remota de la pieza. HP también puede, a su exclusivo criterio, rechazar la solicitud de un cliente para devolver una pieza defectuosa.
- 6. Si HP no logra reparar o sustituir, según corresponda, un producto defectuoso que se encuentre cubierto por la garantía de HP, HP reembolsará al cliente el precio de compra del producto, dentro de un plazo razonable, tras recibir notificación del defecto.
- 7. HP no tendrá obligación alguna de reparar o sustituir el producto defectuoso o reembolsar el precio del mismo, hasta que el cliente lo haya devuelto a HP.
- 8. Cualquier producto de recambio podrá ser nuevo o similar, siempre que su funcionalidad sea como mínimo equivalente a la del producto que está sustituyendo.
- 9. Los productos HP pueden contener piezas o componentes refabricados con un rendimiento equivalente a piezas o componentes nuevos, o pueden haber estado sometidos a un uso incidental.
- 10.La garantía limitada de HP es válida en cualquier país/región o localidad donde HP proporcione asistencia técnica para el producto en cuestión y donde HP lo haya promocionado. El nivel del servicio de garantía recibido puede variar según los estándares locales. HP no alterará la forma, idoneidad o función del producto para hacerlo funcionar en un país/región para el cual no estaba destinado por razones legales o normativas. Los centros de servicios autorizados de HP en los que HP o un importador autorizado distribuya los productos HP antes especificados podrían disponer de contratos para servicios adicionales.
- 11.Cualquier garantía aplicable a los cartuchos de impresión no se aplicará a los cartuchos de impresión HP que hayan sido reutilizados, refabricados, restaurados, usados indebidamente o que hayan sufrido manipulaciones de cualquier tipo.

#### **B. Limitaciones de la garantía**

1. EN LA MEDIDA QUE PERMITA EL DERECHO LOCAL, NI HP NI SUS TERCEROS PROVEEDORES ASUMEN NINGÚN OTRO COMPROMISO DE GARANTÍA RESPECTO A LOS PRODUCTOS HP, YA SEA EXPRESO O IMPLÍCITO, Y HACEN CONSTAR EXPRESAMENTE QUE NO GARANTIZAN LA COMERCIABILIDAD, CALIDAD SATISFACTORIA E IDONEIDAD A EFECTOS DE CUALQUIER APLICACIÓN CONCRETA Y PARTICULAR.

#### **C. Limitaciones de responsabilidad**

- 1. En la medida que lo permita la legislación local, las acciones proporcionadas al amparo de la presente Declaración de Garantía son las únicas que puede ejercer el cliente.
- 2. EN LA MEDIDA QUE PERMITA LA LEGISLACIÓN LOCAL, SALVO LAS OBLIGACIONES ESPECÍFICAMENTE ESTABLECIDAS EN LA PRESENTE DECLARACIÓN DE GARANTÍA, EN NINGÚN CASO HP O SUS TERCEROS PROVEEDORES SERÁN RESPONSABLES DE CUALESQUIERA DAÑOS DIRECTOS, INDIRECTOS, ESPECIALES, INCIDENTALES O CONSECUENCIALES, BIEN SE DERIVEN DE RESPONSABILIDAD CONTRACTUAL O EXTRACONTRACTUAL, BIEN HAYA SIDO ADVERTIDA LA POSIBILIDAD DE TALES DANOS.

#### **D. Legislación local**

- 1. La presente Declaración de Garantía otorga derechos específicos al cliente. El cliente podría además disponer de otros derechos que varían según el estado (en Estados Unidos), la provincia (Canadá) o la entidad gubernamental que corresponda en cualquier otro país/región del mundo.
- 2. En la medida en que la presente Declaración de Garantía contravenga la legislación local, esta garantía se considerará modificada con el fin de respetar la legislación vigente. Al amparo de dicha legislación local, ciertas renuncias y limitaciones de responsabilidad de esta Declaración de Garantía podrían no resultar aplicables al cliente. Por ejemplo, algunos estados en Estados Unidos, así como ciertas entidades gubernamentales fuera de Estados unidos (incluidas las provincias de Canadá) pueden:

a. Impedir que las renuncias y limitaciones de responsabilidad de esta Declaración de Garantía limiten los derechos estatutarios de un consumidor (por ejemplo, en el Reino Unido),

b. Restringir de algún otro modo la facultad de fabricante de hacer cumplir tales renuncias y limitaciones de responsabilidad,

c. Otorgar al cliente derechos de garantía adicionales, especificar la vigencia de las garantías implícitas que el fabricante no puede rechazar, o impedir limitaciones en la vigencia de las garantías implícitas.
3. PARA TRANSACCIONES CON CONSUMIDORES EN AUSTRALIA Y NUEVA ZELANDA, LOS TÉRMINOS DE LA PRESENTE DECLARACIÓN DE GARANTÍA, EXCEPTO EN LA MEDIDA QUE PERMITA LA LEGISLACIÓN LOCAL, NO EXCLUYEN, RESTRINGEN NI MODIFICAN LOS DERECHOS ESTATUTARIOS OBLIGATORIOS QUE SE APLICAN A LA VENTA DE PRODUCTOS HP A DICHOS CLIENTES, SINO QUE SON ADICIONALES A LOS MISMOS.

Revisión: 10 de febrero de 2003

# **Notificaciones reguladoras**

Puede obtener las hojas de datos de seguridad de material (Material Safety Data Sheets) actuales para los sistemas de tinta utilizados en la impresora mediante el envío de una solicitud a la siguiente dirección: Hewlett-Packard Customer Information Center, 19310 Pruneridge Avenue, Dept. MSDS, Cupertino, CA 95014, EE. UU.

También existe una página Web:

**http://www.hp.com/hpinfo/community/environment/productinfo/psis\_inkjet.htm**

## **Número de modelo regulatorio**

Al producto se le asigna un número de modelo regulatorio con el propósito de una identificación legal. El número de modelo regulatorio del producto es BCLAA-0301, BCLAA-0302 y BCLAA-0408, en función del tamaño del producto. Este número no debe confundirse con el nombre de mercado (por ejemplo, impresora HP Designjet) o los números del producto (por ejemplo, Z####X, donde la Z y la X pueden ser cualquier letra y # cualquier número).

# **Compatibilidad electromagnética (CEM)**

#### **Declaraciones de la FCC (EE. UU.)**

La Comisión Federal de Comunicaciones de Estados Unidos (U.S. Federal Communications Commission) (en 47 cfr15.105) ha especificado que los usuarios de este producto deben tener en cuenta las siguientes advertencias.

## **Números de identificación de productos**

Impresoras HP con números de identificación BCLAA-0301, BCLAA-0302, BCLAA-0408. Este dispositivo cumple con la parte 15 de las normas de la FCC. El funcionamiento está sujeto a estas dos condiciones: (1) este dispositivo no puede causar interferencias perjudiciales y (2) este dispositivo debe aceptar cualquier interferencia recibida, incluidas las interferencias que puedan provocar un funcionamiento no deseado.

#### **Cables blindados**

Es necesario utilizar cables de datos blindados que cumplan con los límites de Clase B de la Parte 15 de las normas de la FCC.

**Precaución**: De conformidad con la Parte 15.21 de las normas de la FCC, cualquier cambio o modificación que se realice en el equipo sin que lo apruebe expresamente Hewlett-Packard Company puede causar interferencias perjudiciales y anular la autorización de la FCC para utilizar este equipo.

**Nota**: Este equipo ha sido comprobado y cumple con los límites que rigen los dispositivos digitales Clase B, de acuerdo con la parte 15 de las normas de la FCC. Esos límites están diseñados para proporcionar una protección razonable contra cualquier interferencia en una instalación residencial. Este equipo genera, utiliza, y puede radiar energía de radiofrecuencia y si no está instalado y utilizado de acuerdo con las instrucciones, podría causar interferencias peligrosas en las comunicaciones de radio.

Sin embargo, no se garantiza que la interferencia no se produzca en una instalación particular. Si este equipo causa alguna interferencia perjudicial para la recepción de un aparato de televisión o radio, lo que puede determinarse encendiendo o apagando el equipo, se recomienda al usuario que corrija dicha interferencia adoptando una o varias de las siguientes medidas:

- Oriente de nuevo la antena receptora.
- Aumente la separación ente el equipo y el receptor.
- Conecte el equipo a una salida de corriente en un circuito diferente al que está conectado el receptor.
- Consulte con el distribuidor o con un técnico de radio/televisión.

El siguiente folleto preparado por la FCC puede ser de gran utilidad al usuario: "How to Identify and Resolve Radio-TV Interference Problems" (Cómo identificar y resolver problemas de interferencias de radio y televisión). Este folleto está disponible en US Government Printing Office, Washington, EE. UU., DC 20402, Inventario Nº. 004-000-00345-4.

## **Normes de sécurité (Canada)**

Le présent appareil numérique n'émet pas de bruits radioélectriques dépassant les limites applicables aux appareils numériques de Classe B prescrites dans le réglement sur le brouillage radioélectrique édicté par le Ministére des Communications du Canada.

# **Declaración de DOC (Canadá)**

Este aparato digital no excede los límites de la Clase B para las emisiones de ruido de radio de los equipos digitales que se especifican en las regulaciones de interferencias de radio del departamento de comunicaciones de Canadá (Radio Interference Regulations of the Canadian Department of Communications).

## **Declaración EMI (Corea)**

**Español**

사용자 안내문 : A 급 기기

이 기기는 업무용으로 전자파적합등록을 받은 기기이오니, 판매자 또는 사용자는 이 점을 주의 하시기 바라며, 만약 잘못 구입 하셨을 때에는 구입한 곳에서 비업무용으로 교환 하시기 바랍니다.

**VCCI Clase B (Japón)**

この装置は、情報処理装置等電波障害自主規制協議会 (VCCI)の基準 に基づくクラスB情報技術装置です。この装置は、家庭環境で使用すること を目的としていますが、この装置がラジオやテレビジョン受信機に近接して 使用されると、受信障害を引き起こすことがあります。 取扱説明書に従って正しい取り扱いをして下さい。

**Advertencia sobre la seguridad del cable de alimentación**

製品には、同梱された電源コードをお使い下さい。<br>同梱された電源コードは、他の製品では使用出来ません。 translation<br>Please use the attached power cord.<br>The attached power cord is not allowed to use with other product.

**Declaración EMI (Taiwán)**

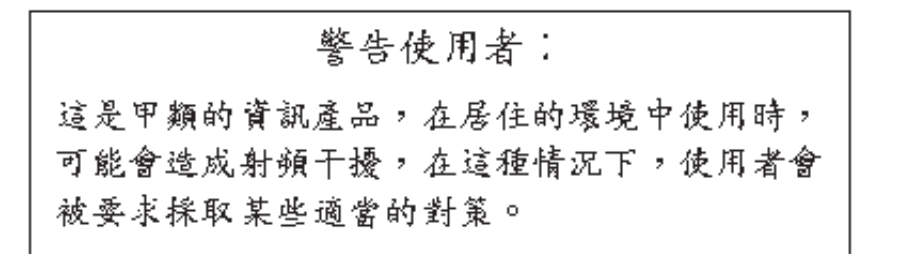

**Español**

**Declaración EMI (China)**

本设备符合中国无线电干扰技术标准信息 技术设备B级发射限值要求。

## **Sound (Alemania)**

Geräuschemission (Germany) LpA < 70 dB, am Arbeitsplatz, im Normalbetrieb, nach DIN45635 T. 19.

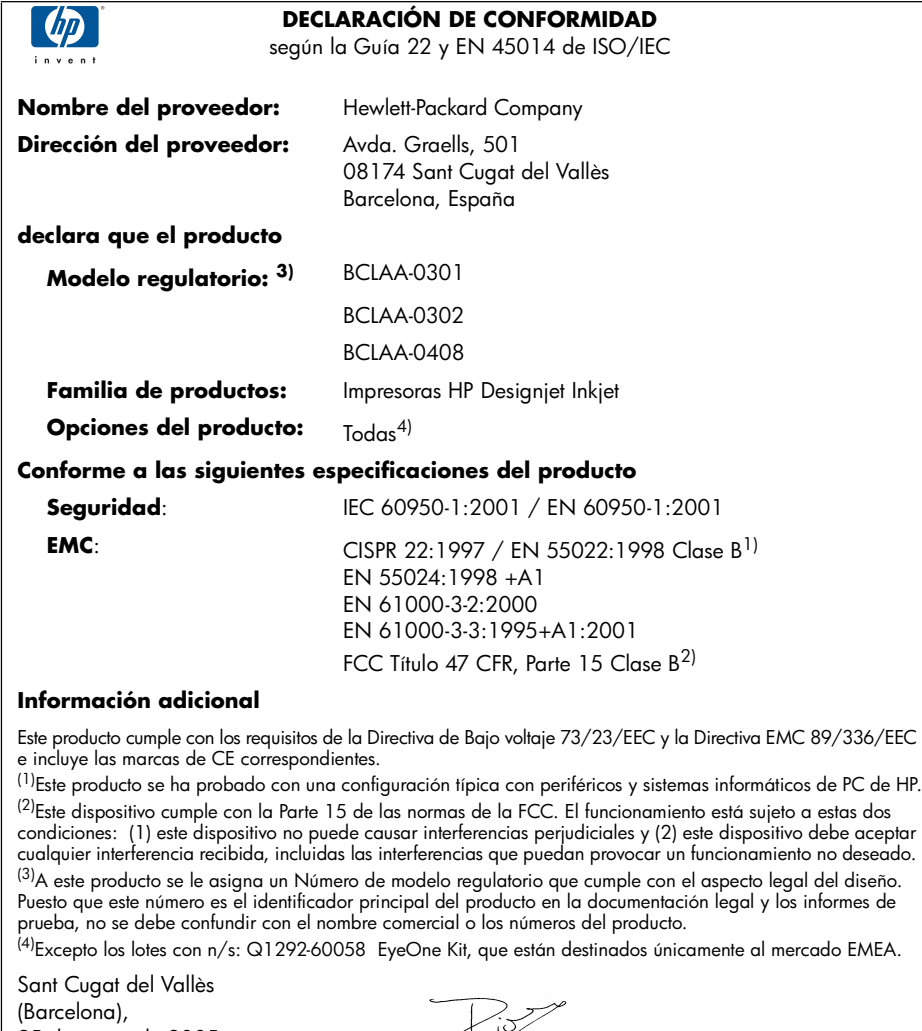

condiciones: (1) este dispositivo no puede causar interferencias perjudiciales y (2) este dispositivo debe aceptar cualquier interferencia recibida, incluidas las interferencias que puedan provocar un funcionamiento no deseado.

25 de enero de 2005

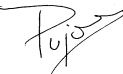

Josep-Maria Pujol, Product Regulations Manager

**Contacto local sólo para temas legales**

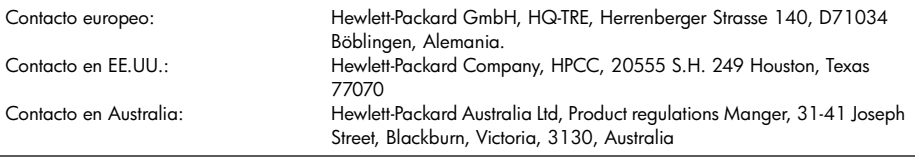

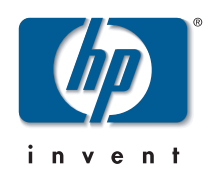

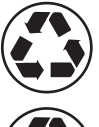

Printed on recycled paper

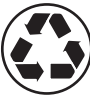

Imprimé sur du papier recyclé

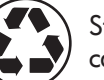

Stampato su carta riciclata

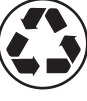

Gedruckt auf Recyclingpapier

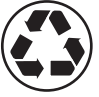

Impreso en papel reciclado

© Hewlett-Packard Company, 2005 04/2005 Q6656-90011 Printed in Germany. Imprimé en Allemagne. Stampato in Germania.

Hewlett Packard Company Avenida Graells, 501 08174 Sant Cugat del Vallés Barcelona Spain

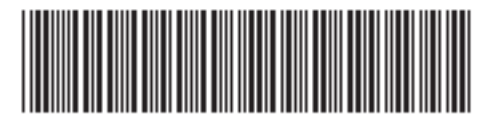

Q6656-90011